## **MATLAB® & Simulink® Release 2007b** Installation Guide for UNIX

# **MATLAB®**

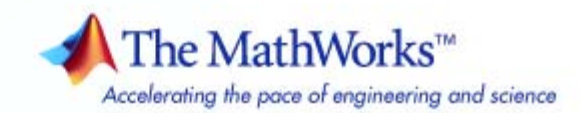

#### **How to Contact The MathWorks**

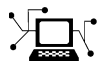

 $\omega$ 

www.mathworks.com Web comp.soft-sys.matlab Newsgroup www.mathworks.com/contact\_TS.html Technical Support

bugs@mathworks.com Bug reports

suggest@mathworks.com Product enhancement suggestions doc@mathworks.com Documentation error reports service@mathworks.com Order status, license renewals, passcodes info@mathworks.com Sales, pricing, and general information

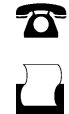

 $\blacktriangleright\!\!\!\triangleleft$ 

508-647-7001 (Fax)

508-647-7000 (Phone)

The MathWorks, Inc. 3 Apple Hill Drive Natick, MA 01760-2098

For contact information about worldwide offices, see the MathWorks Web site.

*Installation Guide for UNIX*

© COPYRIGHT 1996–2007 by The MathWorks, Inc.

The software described in this document is furnished under a license agreement. The software may be used or copied only under the terms of the license agreement. No part of this manual may be photocopied or reproduced in any form without prior written consent from The MathWorks, Inc.

FEDERAL ACQUISITION: This provision applies to all acquisitions of the Program and Documentation by, for, or through the federal government of the United States. By accepting delivery of the Program or Documentation, the government hereby agrees that this software or documentation qualifies as commercial computer software or commercial computer software documentation as such terms are used or defined in FAR 12.212, DFARS Part 227.72, and DFARS 252.227-7014. Accordingly, the terms and conditions of this Agreement and only those rights specified in this Agreement, shall pertain to and govern the use, modification, reproduction, release, performance, display, and disclosure of the Program and Documentation by the federal government (or other entity acquiring for or through the federal government) and shall supersede any conflicting contractual terms or conditions. If this License fails to meet the government's needs or is inconsistent in any respect with federal procurement law, the government agrees to return the Program and Documentation, unused, to The MathWorks, Inc.

#### **Trademarks**

MATLAB, Simulink, Stateflow, Handle Graphics, Real-Time Workshop, SimBiology, SimHydraulics, SimEvents, and xPC TargetBox are registered trademarks and The MathWorks, the L-shaped membrane logo, Embedded MATLAB, and PolySpace are trademarks of The MathWorks, Inc.

Other product or brand names are trademarks or registered trademarks of their respective holders.

#### **Patents**

The MathWorks products are protected by one or more U.S. patents. Please see www.mathworks.com/patents for more information.

#### **Revision History**

December 1996 First printing New for MATLAB 5.0<br>May 1997 Second printing Revised for MATLAB May 1997 Second printing Revised for MATLAB 5.1 March 1998 Third printing Revised for MATLAB 5.2 (Release 10)<br>January 1999 fourth printing Revised for MATLAB 5.3 (Release 11) January 1999 fourth printing Revised for MATLAB 5.3 (Release 11) November 1999 Fifth printing Revised for MATLAB 5.3.1 (Release 11.1)<br>November 2000 Sixth printing Revised for MATLAB 6.0 (Release 12) November 2000 Sixth printing Revised for MATLAB 6.0 (Release 12)<br>June 2001 Seventh printing Revised for MATLAB 6.1 (Release 12) June 2001 Seventh printing Revised for MATLAB 6.1 (Release 12.1)<br>July 2002 Eighth printing Revised for MATLAB 6.5 (Release 13) July 2002 Eighth printing Revised for MATLAB 6.5 (Release 13) June 2004 Ninth printing Revised for MATLAB 7.0 (Release 14)<br>October 2004 Tenth printing Revised for MATLAB 7.0.1 (Release 14) October 2004 Tenth printing Revised for MATLAB 7.0.1 (Release 14SP1) March 2005 Eleventh printing Revised for MATLAB 7.0.4 (Release 14SP2) September 2005 Twelfth printing Revised for MATLAB 7.1 (Release 14SP3)<br>March 2006 Thirteenth printing Revised for MATLAB 7.2 (Release 2006a) March 2006 Thirteenth printing Revised for MATLAB 7.2 (Release 2006a) September 2006 Fourteenth printing Revised for MATLAB 7.3 (Release 2006b)<br>March 2007 Online only Revised for MATLAB 7.4 (Release 2007a) March 2007 Online only Revised for MATLAB 7.4 (Release 2007a)<br>September 2007 Online only Revised for MATLAB 7.5 (Release 2007b) Revised for MATLAB 7.5 (Release 2007b)

## **Contents**

## **[Standard UNIX Installation Procedure](#page-8-0)**

## *[1](#page-8-0)*

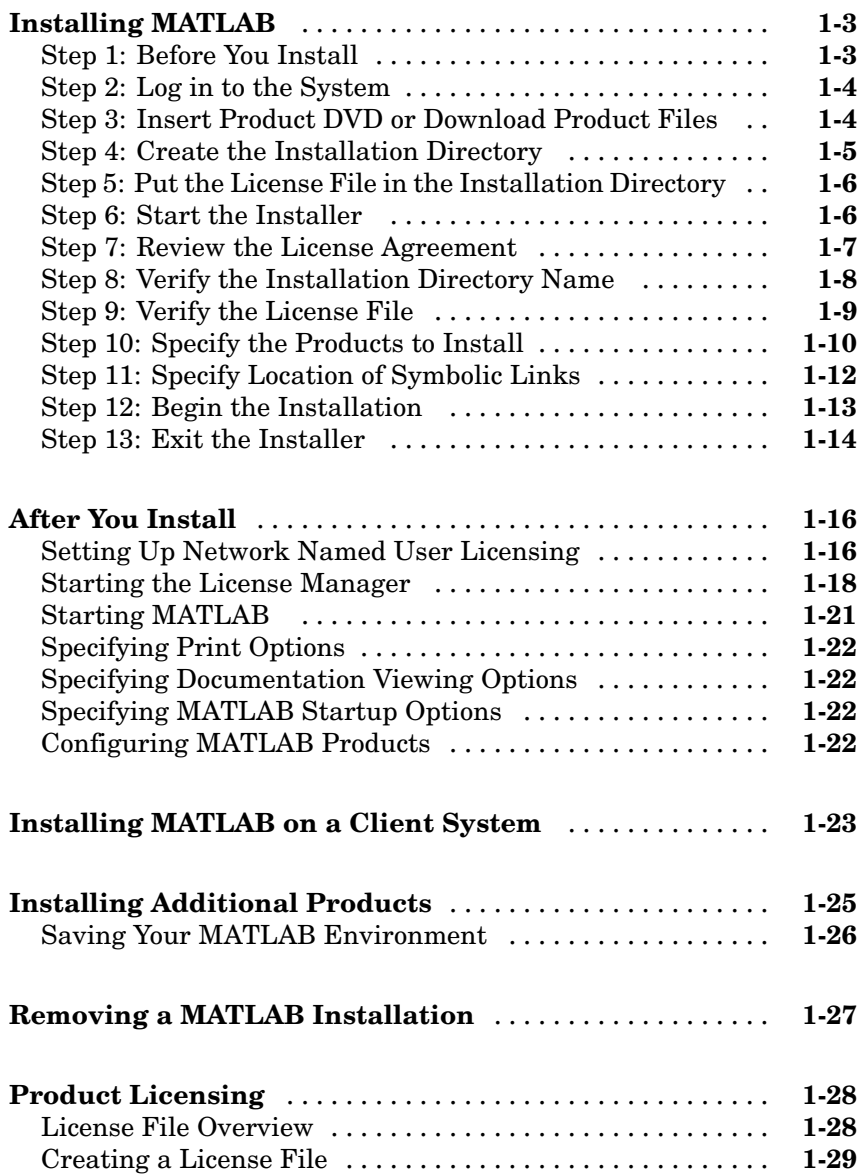

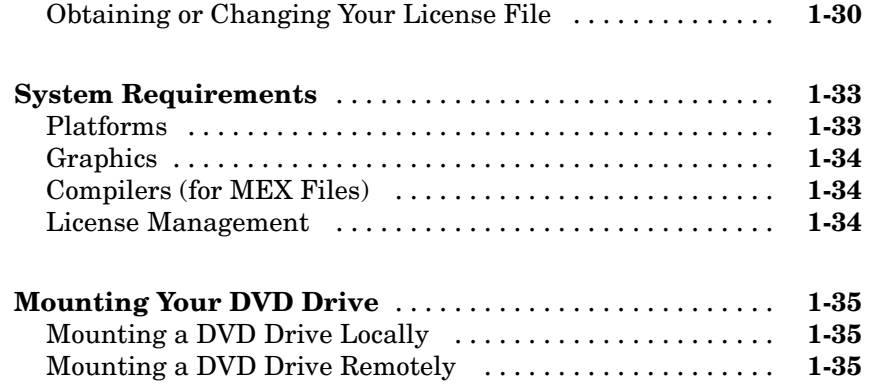

## **[License Management](#page-46-0)**

## *[2](#page-46-0)*

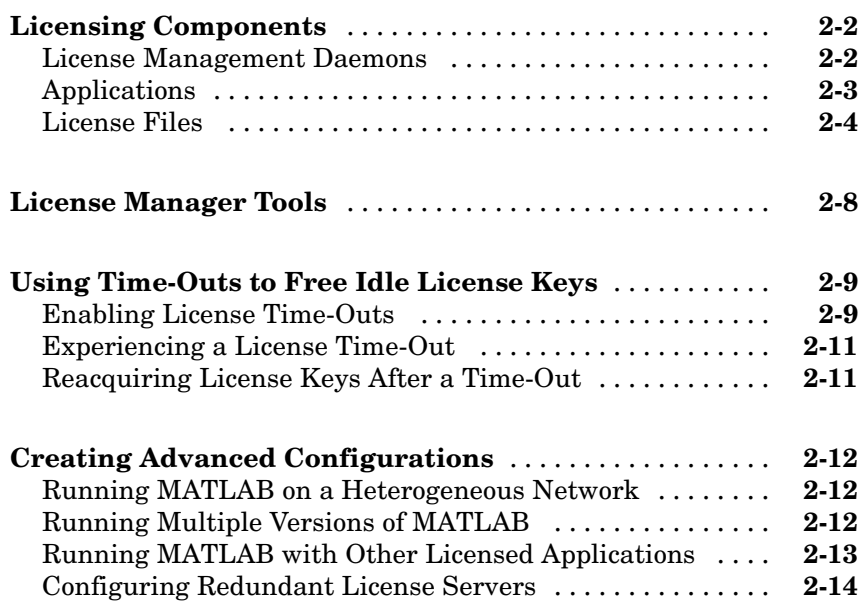

## *[3](#page-64-0)*

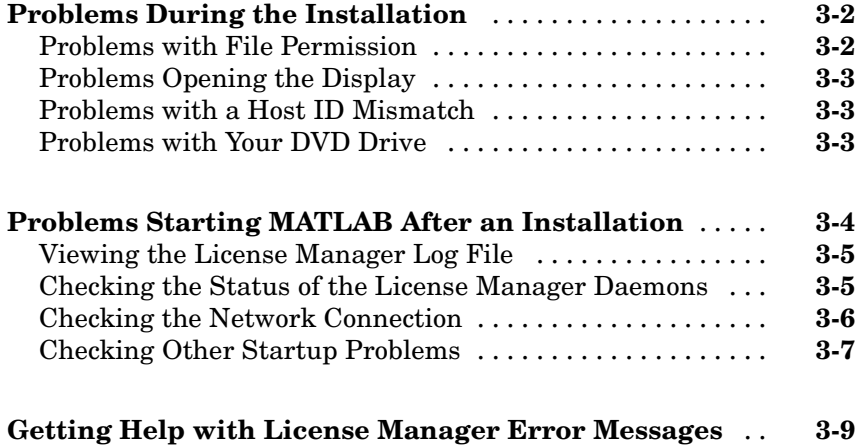

## **[Index](#page-74-0)**

## <span id="page-8-0"></span>Standard UNIX Installation Procedure

**1**

This topic describes how to install the MathWorks Release 2007b (R2007b) products and **FLEX**NET Licensing, the licensing software used by MathWorks products. (The **FLEX**NET Publisher Licensing Module is a product of Macrovision Corporation.)

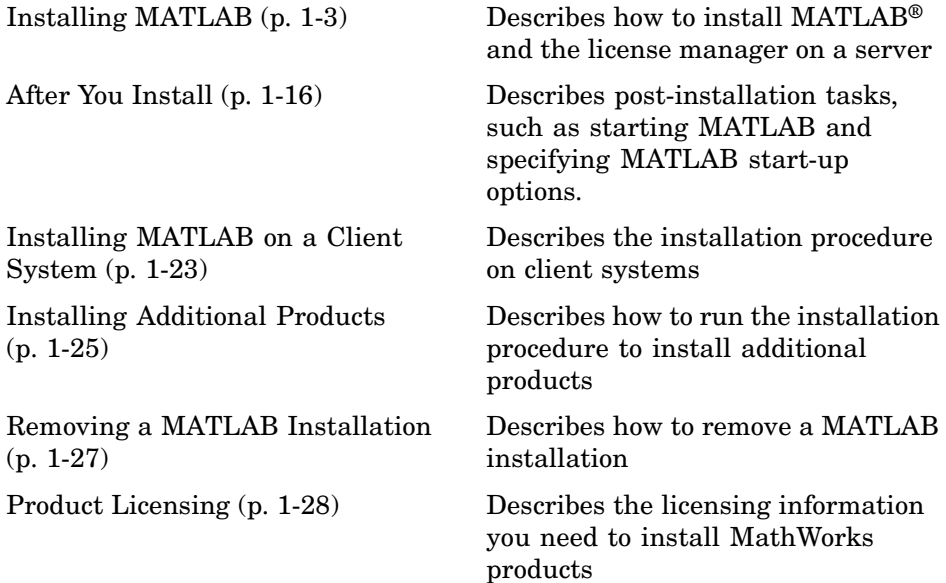

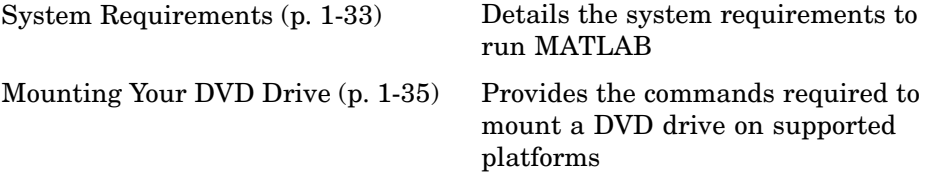

## <span id="page-10-0"></span>**Installing MATLAB**

#### **In this section...**

"Step 1: Before You Install" on page 1-3

["Step 2: Log in to the System" on page 1-4](#page-11-0)

["Step 3: Insert Product DVD or Download Product Files" on page 1-4](#page-11-0)

["Step 4: Create the Installation Directory" on page 1-5](#page-12-0)

["Step 5: Put the License File in the Installation Directory" on page 1-6](#page-13-0)

["Step 6: Start the Installer" on page 1-6](#page-13-0)

["Step 7: Review the License Agreement" on page 1-7](#page-14-0)

["Step 8: Verify the Installation Directory Name" on page 1-8](#page-15-0)

["Step 9: Verify the License File" on page 1-9](#page-16-0)

["Step 10: Specify the Products to Install" on page 1-10](#page-17-0)

["Step 11: Specify Location of Symbolic Links" on page 1-12](#page-19-0)

["Step 12: Begin the Installation" on page 1-13](#page-20-0)

```
"Step 13: Exit the Installer" on page 1-14
```
## **Step 1: Before You Install**

Before you run the MathWorks Installer:

- **•** Make sure you have your License File. See ["Product Licensing" on page](#page-35-0) 1-[28](#page-35-0) for more information.
- Make sure your system satisfies the requirements of the software you intend to install. For more information, see ["System Requirements" on](#page-40-0) page 1-[33.](#page-40-0)

**Note** These instructions assume that you have a basic working knowledge of UNIX. If you are not familiar with the UNIX environment, please seek the assistance of your local system administrator.

## <span id="page-11-0"></span>**Step 2: Log in to the System**

Log in to the system on which you want to install MATLAB. Superuser status is required to install the symbolic links that add MATLAB to your users' paths and to edit the system boot script to start the MATLAB license manager automatically at system boot time. If you do not have superuser status, you can still install MATLAB, but MATLAB programs must be invoked using absolute pathnames. You can also set up these links after the installation is complete.

**Note** If you have superuser status and you are performing an installation for another user, make sure to enter the user's login name when prompted in step 11. The installer uses this login name when creating the **FLEX**NET options file. See ["Setting Up Network Named User Licensing" on page 1-16](#page-23-0) for more information.

## **Step 3: Insert Product DVD or Download Product Files**

The MathWorks products and documentation are distributed on a DVD and are also available for download over the Internet. Depending on your license option, you may also receive additional DVDs containing the Windows version of the software.

Insert the DVD into the DVD drive connected to your system or download product files from the MathWorks Web site. If your system requires that you mount the DVD drive you intend to use to install MATLAB, use the following instructions. If you are downloading product files over the Internet, save the files to a temporary location (referred to as \$TEMP in this documentation). See the downloads page for detailed instructions.

**Note** On Linux systems, DVD drives typically mount automatically; however, the drives mount with read-only permission. You might have to change the DVD drive configuration from read-only to execute—see ["Problems with Y](#page-66-0)our DVD Driv[e" on page 3-3](#page-66-0)

#### <span id="page-12-0"></span>**Mounting a DVD Drive**

To mount a DVD drive, perform this procedure:

**1** Create a directory to be the mount point for the DVD drive. For example:

mkdir /dvd

- **2** Put the DVD in the DVD drive with the label face up.
- **3** Execute the command to mount the DVD drive on your system. You can install the software from either a locally mounted DVD drive or from a remotely mounted DVD drive. For more information about these options, see ["Mounting a DVD Drive Remotely" on page 1-35](#page-42-0).

**Note** Do not move to the newly mounted DVD directory.

### **Step 4: Create the Installation Directory**

Create the installation directory and move to it, using the cd command. Subsequent instructions in this book refer to this directory as *matlabroot*. For example, to install into the location /usr/local/matlab75, use these commands.

```
cd /usr/local
mkdir matlab75 % Needed for first time installation only
cd matlab75
```
You can specify any name for the installation directory. However, do not specify a directory name that contains an at  $(\mathcal{Q})$  sign or a dollar  $(\$)$  sign. Also, do not include a directory named private as part of the installation path.

**Note** Do not install MATLAB 7.5 over any previous released version of MATLAB.

## <span id="page-13-0"></span>**Step 5: Put the License File in the Installation Directory**

Move your License File, named license.dat, into the *matlabroot* directory. The installer looks for the License File in the *matlabroot* directory and, after processing it, moves the License File to *matlabroot*/etc during installation. For more information about License Files, see ["Creating a License File" on](#page-36-0) page 1-[29.](#page-36-0)

**Note** If you are upgrading an existing MATLAB installation, rename the License File in *matlabroot*/etc. The installer will not process the new License File if it finds an existing License File in *matlabroot*/etc.

### **Step 6: Start the Installer**

If you are installing from a DVD, execute the following command to run the MathWorks Installer.

/dvd/install &

If you are installing from downloaded files, extract the installer in the \$TEMP directory. For example, on Linux systems run the following command.

tar -xf boot.ftp

Once you have expanded all the installer files in the \$TEMP directory, execute the appropriate command to run the MathWorks installer on your platform.

./install

The installer displays the following welcome dialog box.

<span id="page-14-0"></span>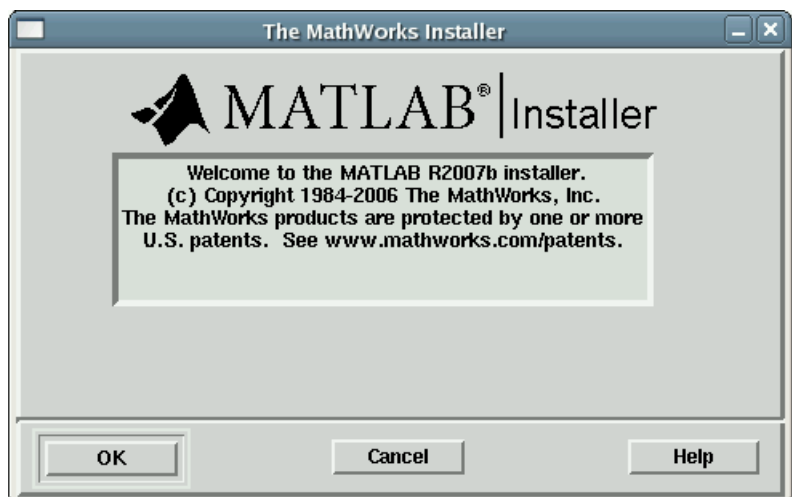

## **Step 7: Review the License Agreement**

Accept or reject the software licensing agreement displayed. If you accept the terms of the agreement, click **Yes** to proceed with the installation.

<span id="page-15-0"></span>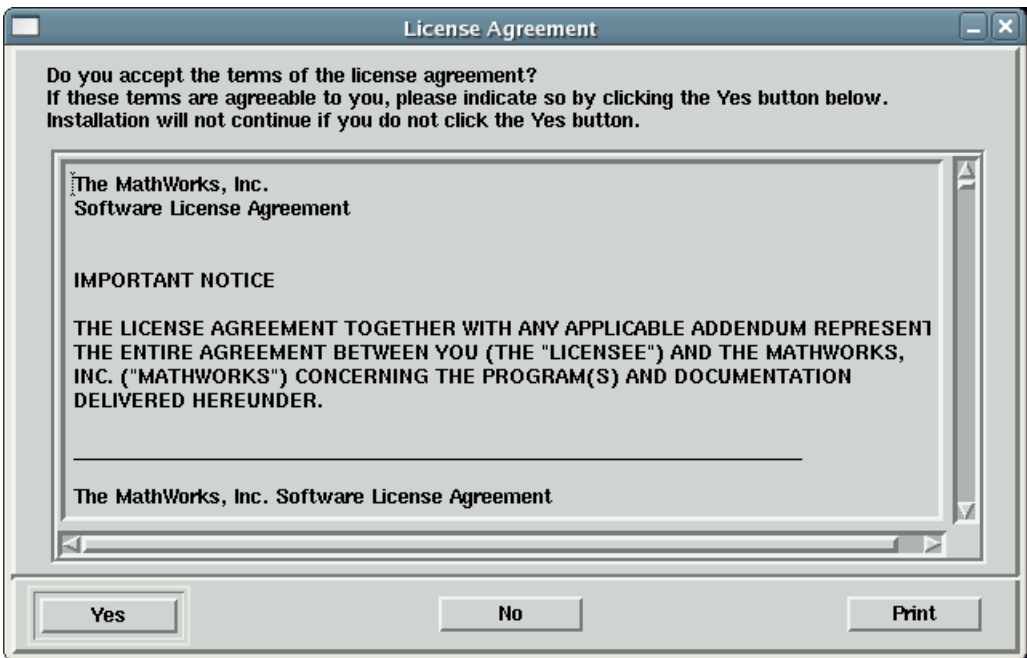

## **Step 8: Verify the Installation Directory Name**

Verify the name of the installation directory in the MATLAB Root Directory dialog box, and then click **OK** to continue.

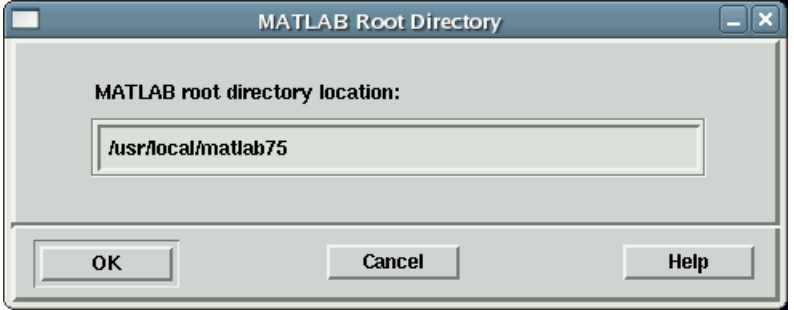

## <span id="page-16-0"></span>**Step 9: Verify the License File**

Verify your License File in the License File dialog box and click **OK**. If you didn't put a copy of your License File in your *matlabroot* directory, the installer displays a License File template. You can modify this template to create a valid License File.

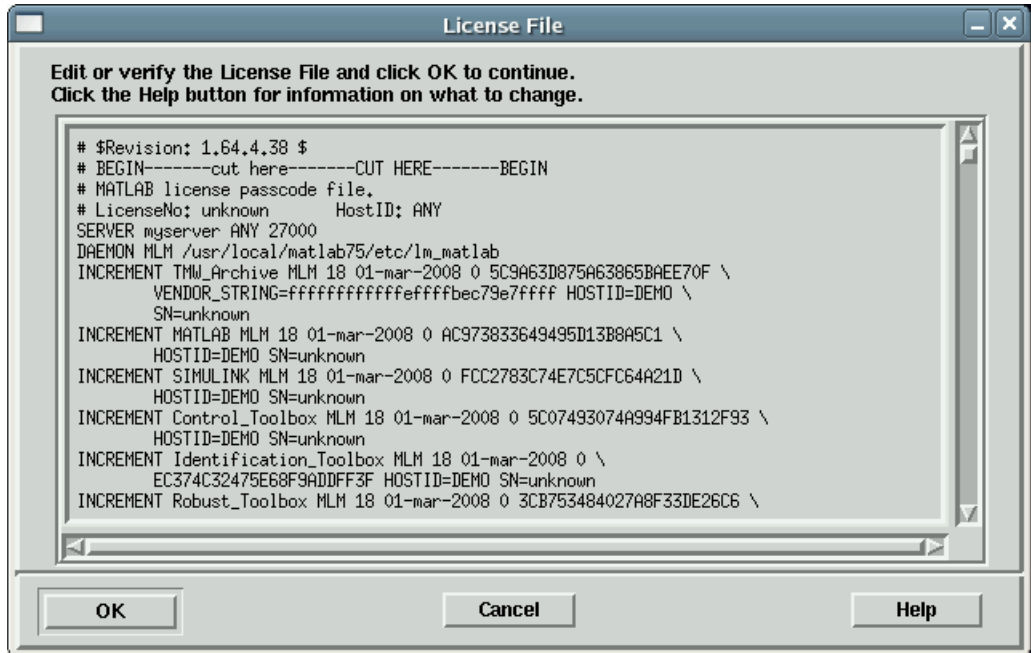

When verifying your License File:

- **•** Make sure that the expiration date, number of keys, and passcode fields in each INCREMENT line match the license information you received from The MathWorks.
- **•** Delete INCREMENT lines for products with expired licenses. (This avoids the warning messages that appear in your log file when you start MATLAB.)
- **•** Make sure that the INCREMENT lines in your License File do not wrap. You must use the line continuation character  $(\nabla)$  if INCREMENT lines are too long to fit on one line.
- **•** Do not use tabs to separate the fields in an INCREMENT line.

<span id="page-17-0"></span>You can edit the License File in the text window displayed. If you want to use another text editor, click **Cancel**. Note, however, that you must edit the version of the License File that was processed by the installer, *matlabroot*/etc/license.dat, not the version of the License File you placed in the top-level installation directory in Step 5.

**Note** If the host ID in the comment line of your License File does not match the host ID of the system on which you are performing the installation, the installer displays an error message. You can continue with the installation, but you will not be able to start MATLAB on this system. For more information, see ["Problems with a Host ID Mismatch" on page 3-3](#page-66-0).

## **Step 10: Specify the Products to Install**

Specify the products you want to install in the Installation Options dialog box, and then click **OK** to continue. The license manager selection appears at the end of the list.

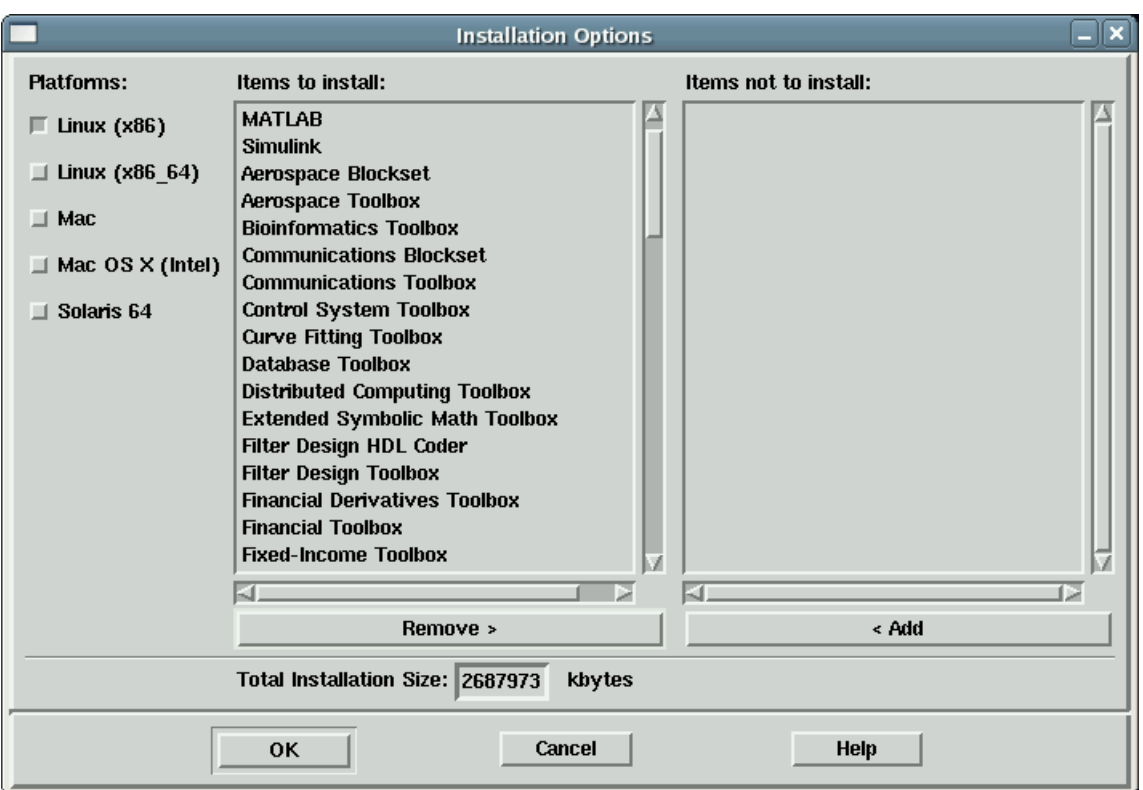

By default, the installer lists all the products that you are licensed to install in the **Items to install** pane of this dialog box. Each product includes the documentation, in compressed form. Product documentation in PDF format is only available at the MathWorks Web site. If you do not want to install an item, select it and click **Remove**. This moves the product name into the **Items not to install** pane.

The **Platforms** column identifies which product binary files are installed. By default, the check box identifying the platform on which you are running the installer is preselected. If you want to install product binary files for additional platforms, select them in the **Platforms** column.

<span id="page-19-0"></span>**Note** The installer might display a message box stating that one or more of your licensed products are not available on the DVD. To obtain products that have been released since the DVD was produced, visit the MathWorks Web site, www.mathworks.com, and download them. Click **Close** to continue with the installation.

## **Step 11: Specify Location of Symbolic Links**

In the Installation Data dialog box, you specify where you want to put symbolic links to the matlab and mex scripts. Specify a directory such as /usr/local/bin that is common to all your users' paths and click **OK** to continue with the installation.

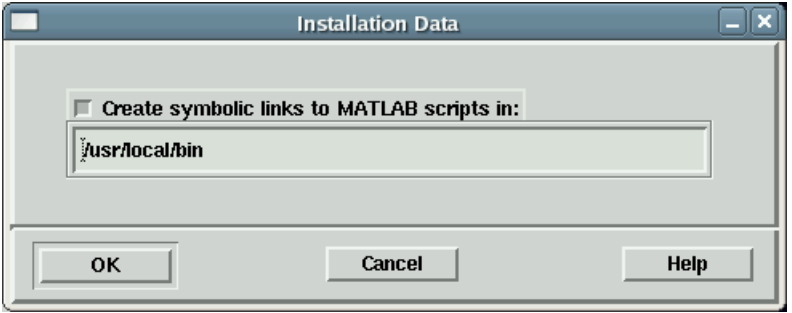

#### **Specifying Login Name for Individual Licenses**

If you have an Individual license, the Installation Data dialog box asks you to enter a login name (also referred to as *username*). Specify the login name of the user that will be using this installation of MATLAB. The installer uses this information when creating the **FLEX**NET options file. See ["Setting Up](#page-23-0) Network Named User Licensing[" on page 1-16](#page-23-0) for more information.

<span id="page-20-0"></span>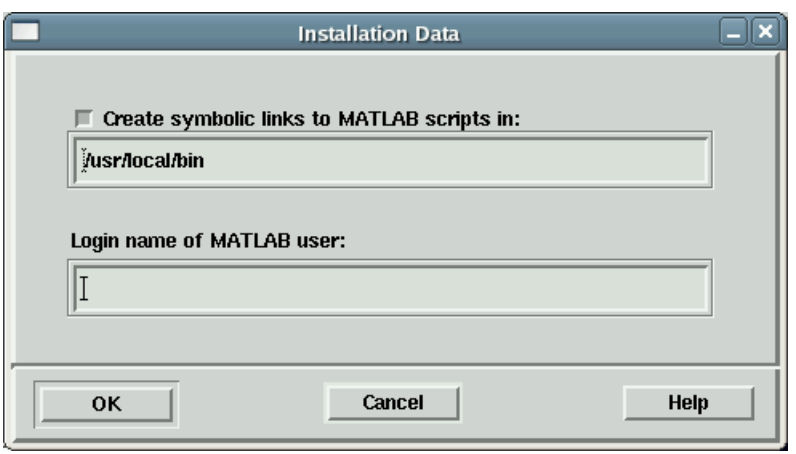

**Note** If you are updating an existing MATLAB installation and it already contains a **FLEX**NET options file (MLM.opt), the installer does not prompt for a login name.

## **Step 12: Begin the Installation**

The installer displays the Begin Installation dialog box. Click **OK** to begin the installation.

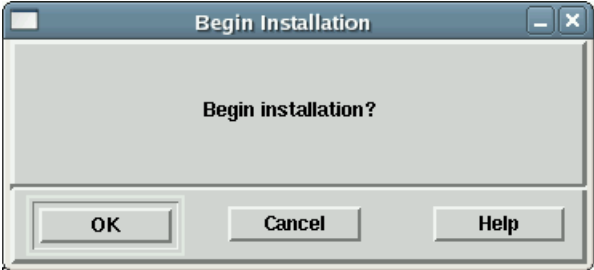

After you click **OK**, the installer displays a dialog box indicating the progress of the installation.

## <span id="page-21-0"></span>**Step 13: Exit the Installer**

After the installation is complete, the installer displays the Installation Complete dialog box. This dialog box informs you of some optional, post-installation setup and configuration steps you might want to perform, including starting the license manager. The license manager must be running to start MATLAB. See ["After You Install" on page 1-16](#page-23-0) for more information. Click **Exit** to dismiss the installer.

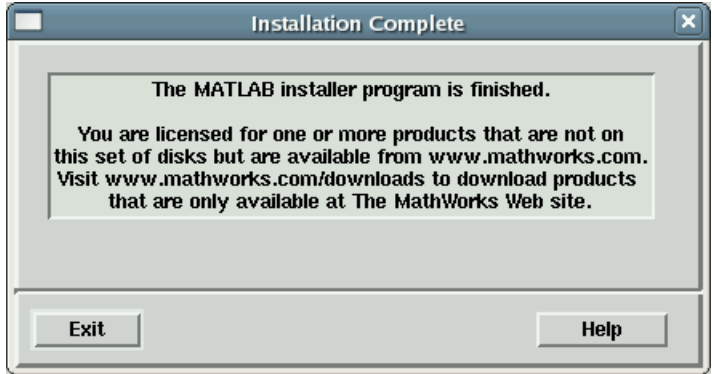

After a successful installation, your MATLAB installation directory contains the subdirectories and files listed in the following table. (Your installation might include additional subdirectories, depending on the products you installed.)

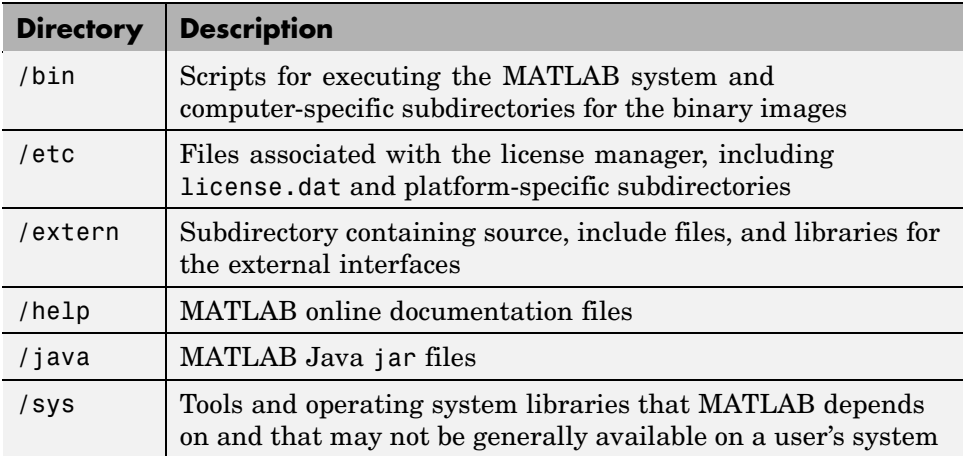

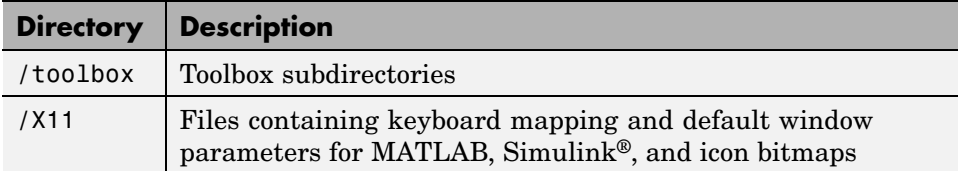

## <span id="page-23-0"></span>**After You Install**

#### **In this section...**

"Setting Up Network Named User Licensing" on page 1-16 ["Starting the License Manager" on page 1-18](#page-25-0) ["Starting MATLAB " on page 1-21](#page-28-0) ["Specifying Print Options" on page 1-22](#page-29-0) ["Specifying Documentation Viewing Options" on page 1-22](#page-29-0) ["Specifying MATLAB Startup Options" on page 1-22](#page-29-0) ["Configuring MATLAB Products" on page 1-22](#page-29-0)

## **Setting Up Network Named User Licensing**

If you have a network Named User license, you might need to perform the following tasks:

- **•** "Verify That All Licensed Users Are Listed in Options File" on page 1-16
- **•** ["Verify That License File Includes Location of Options File" on page 1-17](#page-24-0)

#### **Verify That All Licensed Users Are Listed in Options File**

The installer creates a **FLEX**NET options file, *matlabroot*/etc/MLM.opt, as part of the installation process. In Named User installations, this options file specifies which users have permission to use specific products.

When it creates the options file, the installer puts in an INCLUDE line for each product. The INCLUDE line specifies which user can use the product. By default, the installer puts the login name you specified in ["Step 11: Specify](#page-19-0) Location of Symbolic Links[" on page 1-12](#page-19-0) in these INCLUDE lines. You might need to edit this options file to specify other users.

For example, if the login name specified during installation was sysadmin, the options file would look like this:

INCLUDE MATLAB USER sysadmin INCLUDE Signal\_Toolbox USER sysadmin <span id="page-24-0"></span>INCLUDE Optimization\_Toolbox USER sysadmin

You must replace sysadmin in these INCLUDE statements with the login name of the licensed user:

```
INCLUDE MATLAB USER judy
INCLUDE Signal_Toolbox USER judy
INCLUDE Optimization_Toolbox USER judy
```
If multiple users are licensed for the same product, you must create a separate INCLUDE line for each user. Alternatively, you can group users together in a GROUP statement and then specify the group in the INCLUDE statement. The following example shows how to use GROUP statements in an options file. Because the installer includes the GROUPCASEINSENSITIVE option in the options file and sets it to ON, login names are not case sensitive in the GROUP statements.

**Note** If you edit the options file, make certain that there are no extra space characters at the end of each INCLUDE line.

```
GROUPCASEINSENSITIVE ON
GROUP matlab_users tom judy mike jean brad
GROUP signal_users tom mike brad
INCLUDE MATLAB GROUP matlab_users
INCLUDE Signal_Toolbox GROUP signal_users
INCLUDE Optimization_Toolbox USER mike
INCLUDE Optimization Toolbox USER jean
```
#### **Verify That License File Includes Location of Options File**

Check that the DAEMON line in your License File includes the options file location, options=*matlabroot*/etc/MLM.opt, where *matlabroot* is your MATLAB installation directory.

<span id="page-25-0"></span>**Note** Do not confuse your License File with your **FLEX**NET options file. The License File contains the encrypted passcodes for each product you are licensed to install and run. The **FLEX**NET options file is a text file that contains license manager options statements, such as INCLUDE, EXCLUDE and GROUP lines.

### **Starting the License Manager**

The license manager must be running to start MATLAB. This section describes how to start the license manager at the command line and automatically at boot time.

- **•** "At the Command Line" on page 1-18
- "At Boot-Time" on page 1-18

#### **At the Command Line**

If the license manager daemons are not running, you can start them by executing the lmstart script (located in the *matlabroot*/etc directory). The lmstart script stops any currently running daemons and starts new ones.

**Note** A user other than root should run the lmstart script because it is a security risk to run any program as root that does not require root permissions. The license manager (lmgrd) does not require root permissions. If you must start the license manager as root, use the UNIX su command to start lmgrd as a nonprivileged user:

```
su username -c "lmgrd -c license file -l /var/tmp/LM TMW.log"
```
where username is a nonprivileged user.

#### **At Boot-Time**

You can start the license manager automatically at boot-time by editing the system boot script. MATLAB provides the set of Bourne shell commands required to start the license manager on each UNIX system. These boot

script files are in the *matlabroot*/etc directory. Each file has the name flexnet.boot.*system*, where *system* identifies the system type.

For example, the following is the contents of the file flexnet.boot.linux, which contains the boot script commands required to start the license manager on Linux systems. When you add these commands to a boot script, you must replace the word *username* that is used as an argument to the /etc/lmboot\_TMW command in the script (highlighted below) with an actual user name (login name). Do not specify the name associated with superuser. For security reasons the license manager daemons cannot be owned by superuser.

```
#!/bin/sh
\overline{H}case "$1" in
   start)<br>if



	
/etc/lmboot_TMW -u|username|&& echo                            'MATLAB_lmgrd'
        fi
        ;;\mathsf{stop}) if
if [ -f /etc/lmdown_TMW ]; then
/etc/1mdown_TMW > /dev/null 2>&1
        fi
        \ddots\star)
       echo "Usage: $0 {start|stop}"
      exit 1
       \vdotsesac
exit 0
```
The following sections describe how to insert these Bourne shell code fragments for all supported platforms:

- **•** "Editing the Boot Script on Linux Systems" on page 1-19
- **•** ["Editing the Boot Script on Solaris Systems" on page 1-21](#page-28-0)

**Editing the Boot Script on Linux Systems.** To create the boot script on Linux systems, make a copy of the flexnet.boot.linux file and edit the copy as described in the following procedure. You can use the same procedure to create the boot script on both 32-bit and 64-bit Linux systems.

**1** Log in as root.

**2** Create the following links, if they do not already exist.

ln -s *matlabroot*/etc/lmboot /etc/lmboot\_TMW ln -s *matlabroot*/etc/lmdown /etc/lmdown\_TMW

**3** Make a copy of the appropriate boot script file.

The following table lists the appropriate commands for supported Linux distributions for both 32-bit and 64-bit systems.

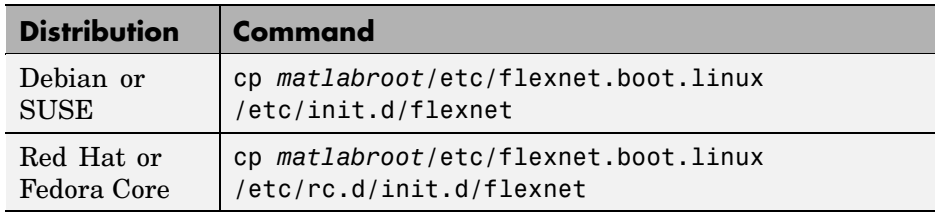

- **4** Edit the copy you made of the boot script file, flexnet, replacing the *username* argument to the lmboot\_TMW script in the code with a valid user name, other than root. For security reasons the license manager daemons cannot be owned by superuser.
- **5** Look in /etc/inittab for the default run level.
- **6** Create a link in the rc directory associated with the default run level. The following table lists the appropriate commands for supported Linux distributions for both 32-bit and 64-bit systems, using run level 5 to illustrate.

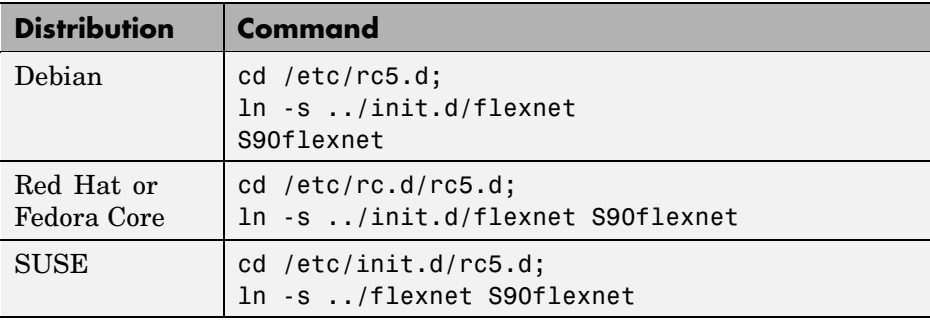

#### <span id="page-28-0"></span>**Editing the Boot Script on Solaris Systems.**

**1** Log in as root.

**2** Create the following links, if they do not already exist.

ln -s *matlabroot*/etc/lmboot /etc/lmboot\_TMW ln -s *matlabroot*/etc/lmdown /etc/lmdown\_TMW

**3** Copy the boot script code from *matlabroot*/etc/flexnet.boot.sol2 and paste it at the beginning of the file /etc/init.d/lmgrd.

If /etc/init.d/lmgrd does not exist, create it, using these commands.

cd *matlabroot*/etc cp flexnet.boot.sol2 /etc/init.d/lmgrd chmod 555 /etc/init.d/lmgrd

- **4** Edit the copy you made of the boot script file, /etc/init.d/lmgrd, replacing the username argument to the lmboot\_TMW script in the code with a valid user name, other than root.
- **5** Create the file (link) /etc/rc3.d/S17lmgrd, if it does not exist, using this code.

cd /etc/rc3.d ln -s ../init.d/lmgrd S17lmgrd

## **Starting MATLAB**

Start MATLAB by entering the matlab command at the system prompt.

If you did not set up symbolic links during the installation procedure [\("Step](#page-19-0) 11: Specify Location of Symbolic Links[" on page 1-12\)](#page-19-0), you must enter the full pathname, *matlabroot*/bin/matlab, where *matlabroot* is the name of your MATLAB installation directory.

If you have trouble starting MATLAB, see ["Problems Starti](#page-67-0)ng MATLAB After an Installation[" on page 3-4](#page-67-0) for some troubleshooting tips.

## <span id="page-29-0"></span>**Specifying Print Options**

MATLAB includes default settings for the various options to the print command. If you want to change the site-wide default settings for printing device type and location, you can edit the M-file printopt.m, located in the directory *matlabroot*/toolbox/local. This file contains the options that MATLAB uses for the print command.

## **Specifying Documentation Viewing Options**

You can specify the Web browser to use with MATLAB by editing the docopt.m M-file, located in the *matlabroot*/toolbox/local directory. The MATLAB web function uses the docopt.m file when you specify the -Browser option. It also specifies the browser to use for links to external Web sites from the MATLAB Help browser and from Web menu items.

## **Specifying MATLAB Startup Options**

To specify startup welcome messages, default definitions, or any MATLAB expressions that you want executed each time a user starts MATLAB, edit the matlabrc.m M-file in *matlabroot*/toolbox/local. MATLAB executes this file automatically each time it starts.

If you do not have write access to matlabrc.m, you can include startup messages, definitions, and MATLAB expressions in a file called startup.m and store this file in the top-level MATLAB directory. Use this file to specify the startup behavior of your own MATLAB installation.

## **Configuring MATLAB Products**

Certain products might require configuration after installing. The documentation for each product describes additional configuration, if it is required.

## <span id="page-30-0"></span>**Installing MATLAB on a Client System**

You can set up a MATLAB network installation in several ways. Typically, you install MATLAB and the license manager on a server and users, called *clients*, access MATLAB over the network. You can, however, also install MATLAB locally on users' systems. In this configuration, the local client installations access the server only to check out a license key when MATLAB starts.

The procedure to install MATLAB on a client system is almost identical to the procedure you use to install MATLAB and the license manager on a server. The following table lists all the steps in the installation procedure and notes where they are different on client systems. For more detailed information about any of the steps, go to the corresponding section in ["Installing MATLAB" on page 1-3.](#page-10-0)

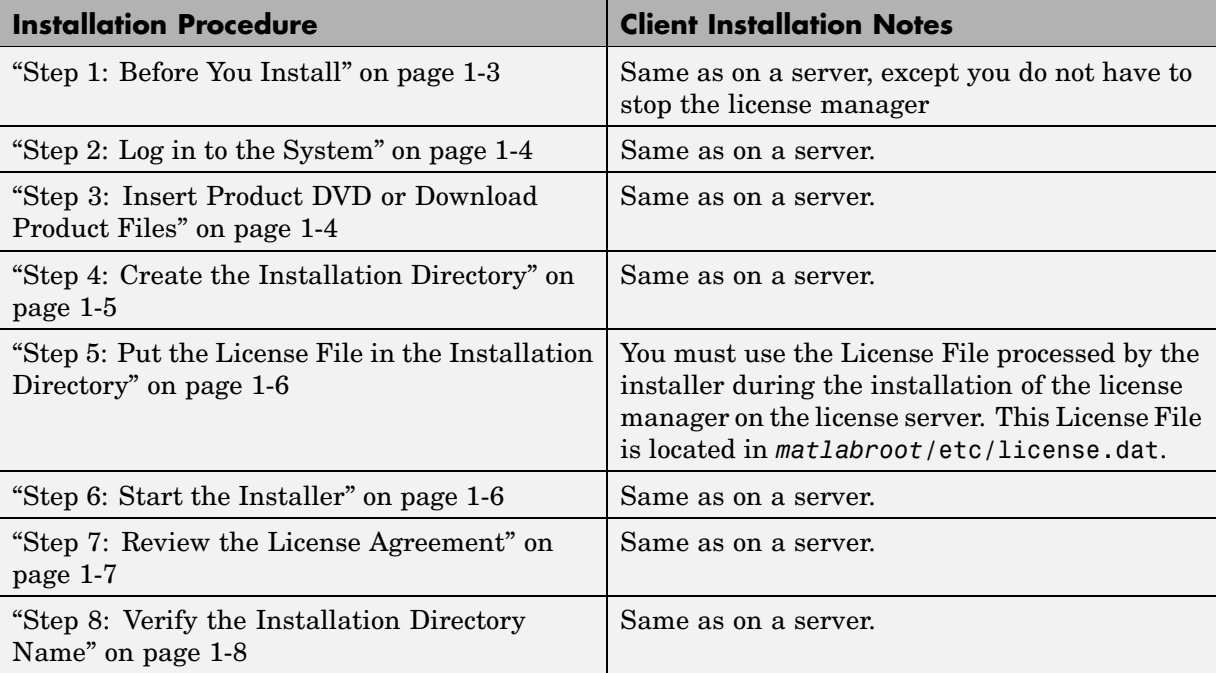

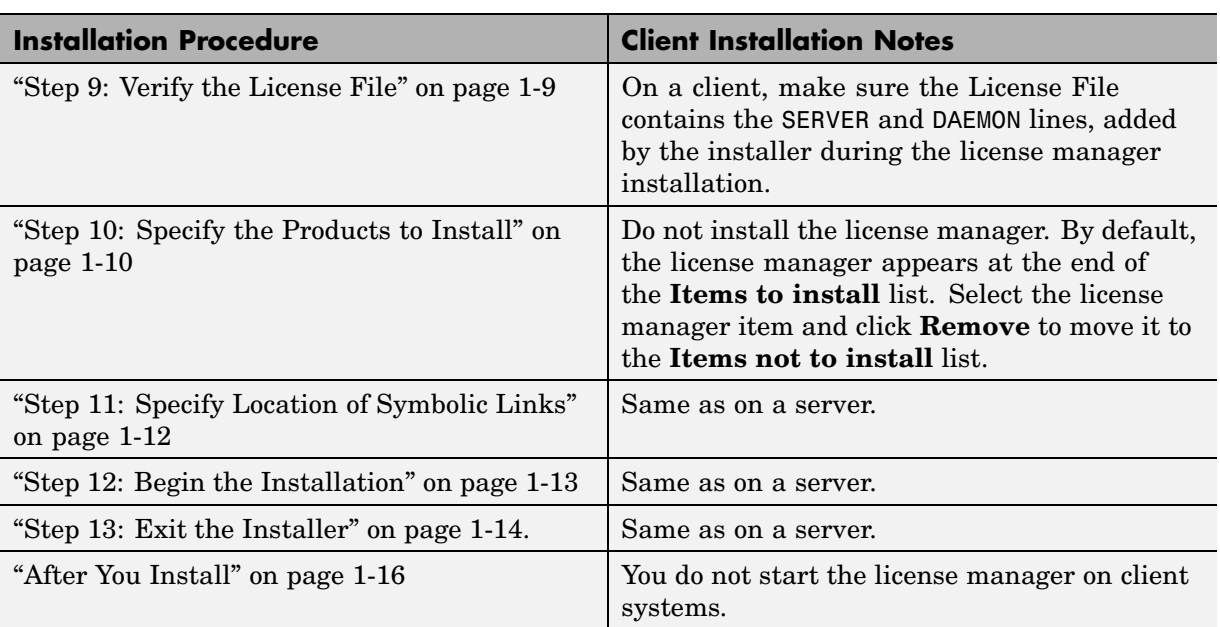

## <span id="page-32-0"></span>**Installing Additional Products**

After initial installation, you can purchase additional products that extend MATLAB and provide application-specific capabilities. To install these additional products,

- **1** Exit MATLAB.
- **2** Stop the license manager. You can use the lmdown command to stop the license manager. (See ["License Manager Tools" on page 2-8](#page-53-0) for a list of license management utilities.
- **3** Edit your existing License File or use a new License File.

To edit your existing License File, open the *matlabroot*/etc/license.dat file in a text editor. Remove the old INCREMENT lines from the License File and copy *all* the new INCREMENT lines from your new License File into your existing License File. The new License File information includes both the new products you purchased, as well as all the existing products for which you have licenses.

**Note** Avoid editing the individual INCREMENT lines; any changes you make might invalidate your License File. Also, do not delete the SERVER and DAEMON lines in your License File.

If you decide to create a new License File, place the file in your MATLAB installation directory (*matlabroot*). For more information, see ["Creating a](#page-36-0) License File[" on page 1-29.](#page-36-0)

**Note** If you create a new License File, you must rename the existing license file in *matlabroot*/etc, created by the installer during the original installation. If the installer finds a file named license.dat already exists in this directory, it will not process your new License File.

**4** Perform the installation procedure, following the instructions given on each screen. When the installer presents the Installation Options dialog box,

<span id="page-33-0"></span>remove all the products listed in the **Items to Install** list box except the new products you want to install.

**5** After the installation is finished, restart the license manager with the lmstart command.

Consult the documentation that comes with your new products for any additional configuration that may be required.

## **Saving Your MATLAB Environment**

When you install a new product, the installer regenerates your path file, pathdef.m, and your printing and documentation preference files, printopt.m and docopt.m, respectively. If you've modified these files, the installer does not delete them. Instead it puts them in the *matlabroot*/toolbox/local/old directory and renames them. The installer appends the date and a version number to the file name. For example, the saved version of pathdef.m could be pathdef.m.23Mar2007.1.

To reuse your previous path file or preferences file, swap the newly created files with these saved versions, restoring the saved version of the file to its original name.

**Note** When reusing an old pathdef.m file, you might need to add new products that you just installed.

## <span id="page-34-0"></span>**Removing a MATLAB Installation**

To remove a MATLAB installation, enter this command

rm -rf *matlabroot*

where *matlabroot* represents the name of your top-level MATLAB installation directory. Make sure to exit MATLAB and stop the license manager before removing a MATLAB installation. You can use the lmdown command to stop the license manager. See ["License Manager Tools" on page](#page-53-0) 2-[8](#page-53-0) for a list of license management utilities.

## <span id="page-35-0"></span>**Product Licensing**

#### **In this section...**

"License File Overview" on page 1-28

["Creating a License File" on page 1-29](#page-36-0)

["Obtaining or Changing Your License File" on page 1-30](#page-37-0)

This section provides the information you need about licensing to perform a typical installation. For more detailed information about License Files and licensing, see [Chapter 2, "License Management"](#page-46-0).

## **License File Overview**

The MathWorks uses a License File to control access to its products. A License File contains a set of license passcodes that:

- **•** Identify the products you are licensed to install and use.
- **•** Specify the number of users that may use each product (also known as the *keys* associated with a license).
- Specify the expiration date of each license.

The following is a sample License File. Lines that begin with a pound sign (#) are comments. Do not delete these comment lines. They are used by the installer during installation. The first INCREMENT line containing TMW\_Archive specifies all the products you are licensed to install. Each subsequent INCREMENT line identifies particular products that you are licensed to run.
```
# BEGIN------cut here------CUT HERE-----BEGIN
# MATLAB license passcode file.
# LicenseNo: 12345 HostID: ID=12345
INCREMENT TMW_Archive MLM 18 01-jan-0000 0 2C642GB67123270C021AB \
 VENDOR_STRING=400000000000003 HOSTID=DEMO SN=220668
INCREMENT MATLAB MLM 18 01-jan-0000 1 7CC4DBA7HE9G728326742 USER_BASED \
 DUP GROUP=U SN=12345
INCREMENT SIMULINK MLM 18 01-jan-0000 1 FD64DB754GCC8H03B2D8 \
 USER BASED DUP GROUP=U SN=12345
INCREMENT Signal_Toolbox MLM 18 01-jan-0000 1 \
 2D249BBH9FGFFCB9C3CCF USER_BASED DUP_GROUP=U SN=12345
# END------cut here------CUT HERE-----END
```
# **Creating a License File**

To create your License File, follow these instructions:

- **1** Open a text file, using any text editor.
- **2** Visit the [MathWorks Web site](http://www.mathworks.com/managelicenses) and view your licensing information. Select all the information from the BEGIN line to the END line, inclusive. Make sure to select all the information contained in this section, including the comment lines.
- **3** Copy all the selected license information and paste it into the open text file.

In general, do not edit the licensing information; you may invalidate a license. However, note the following:

**•** Make sure that there are no line breaks between the start and end of an INCREMENT line. If an INCREMENT line must continue onto more than one line, use the line continuation character  $\setminus$  (backslash), as in the following:

INCREMENT Signal\_Toolbox MLM 18 01-jan-0000 1 \ 2D249BB79FGFFCB9C3CCF USER\_BASED DUP\_GROUP=U SN=12345

- **•** Make sure that there is a space between each field in the INCREMENT line. Do not use tabs to separate these fields.
- **•** Note that License Files are case sensitive.

**4** Save the text file, naming it license.dat, and store it temporarily in any convenient directory. Before you run the installer, you must move the License File into your MATLAB installation directory.

If you received your license passcodes in a fax, create the License File in the same way, typing in the license passcode information exactly as it appears in the fax.

## **Obtaining or Changing Your License File**

If you need to:

- **•** Obtain a License File
- **•** Transfer a license to another CPU
- **•** Combine licenses
- **•** Move toolboxes from one license to another
- **•** Change a license registration
- **•** Update your contact information

go to the MathWorks Web site at www.mathworks.com and click **Support**. On the support page click **Installation Troubleshooting** and look at the links under **Change License Information**. To get other kinds of licensing help, click **Customer Service Options**.

You can also obtain your PLP by contacting The MathWorks via telephone at 508-647-7000. Customers outside North America should contact their local office. To find the phone number of one of our international offices, go to the MathWorks Web site at www.mathworks.com and click **Contact Us** at the top of the page.

Depending on what you want to do, please have ready, or include in your e-mail or fax, the following items:

**•** Your e-mail address (if you have one).

- **•** Your License Number:
	- **-** If you have not previously installed MATLAB software at your site, you can find your License Number on the upper right corner of the packing slip. Customers outside North America may obtain this information from their local MathWorks representative.
	- **-** If you are updating an existing MATLAB installation and MATLAB is running, type license or ver at the MATLAB prompt, or look in your existing license.dat file.
- **•** The host ID for the server on which you plan to run the license manager. On Sun workstations, you can obtain the host ID by logging in to the server and executing the UNIX command hostid. For other UNIX systems, log in to your server and follow the instructions in the section"Determining Your Host ID" on page  $1-31$ .

**Note** Be sure to provide the host ID of the system on which you plan to run the license manager, not the host ID of a client workstation.

#### **Determining Your Host ID**

If MATLAB software is already installed, you can find your host ID by running the lmhostid script. You must run this command on the computer where you run the license manager. The lmhostid script is in the *matlabroot*/etc directory.

If MATLAB is *not* installed, use a native operating system command to find the host ID. The following table lists the operating system commands you can use to determine your host ID for each supported system. Some platforms, such as Sun, have a unique host ID. Other platforms use the Ethernet address as the host ID.

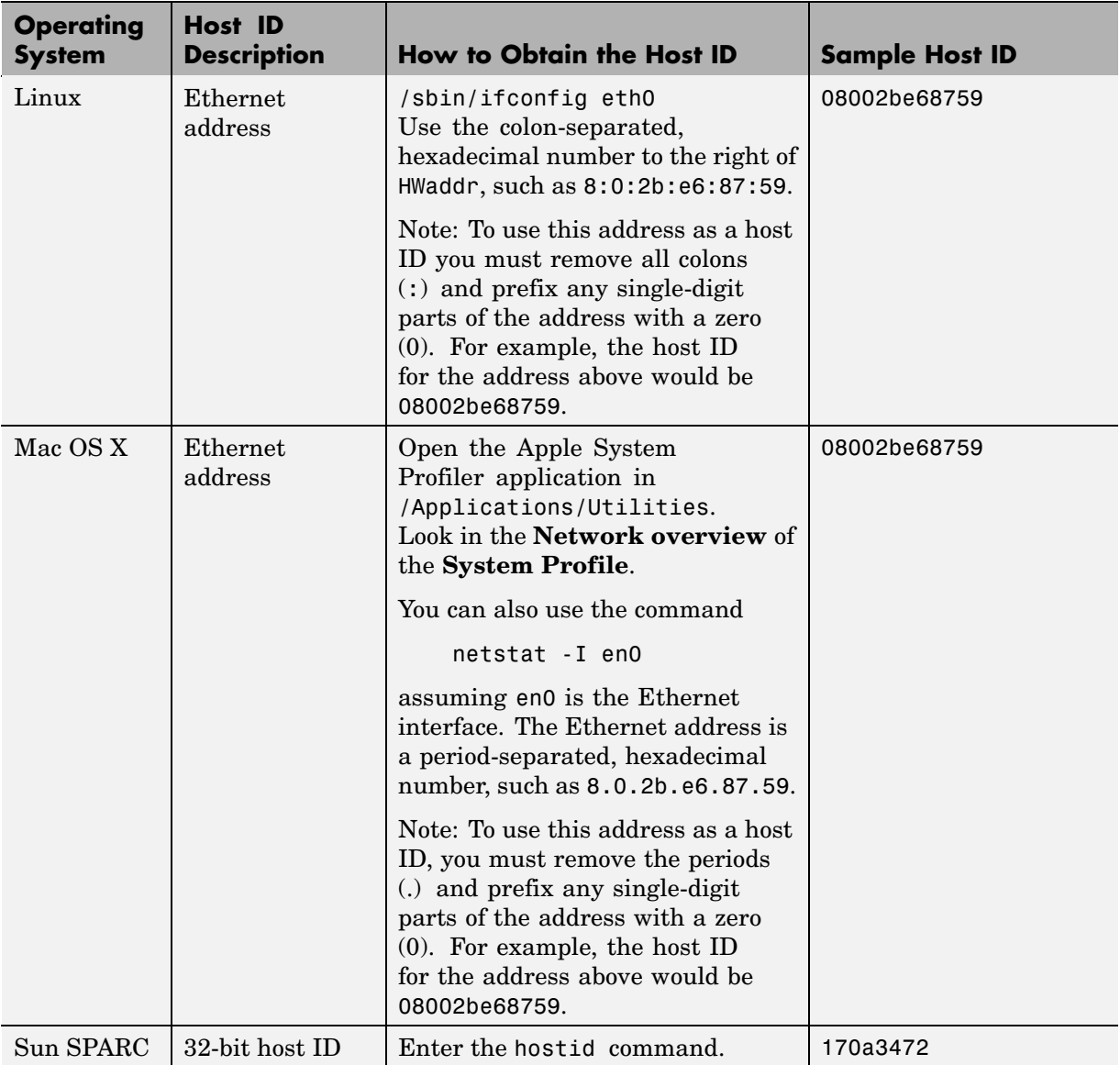

# **System Requirements**

#### **In this section...**

"Platforms" on page 1-33

["Graphics" on page 1-34](#page-41-0)

["Compilers \(for MEX Files\)" on page 1-34](#page-41-0)

["License Management" on page 1-34](#page-41-0)

**Note** For the most up-to-date information, view the [system requirements](http://www.mathworks.com/support/sysreq/current_release/unix.html) page at the MathWorks Web site, www.mathworks.com .

## **Platforms**

The following system configurations are supported. For any other 32-bit or 64-bit Linux distribution not explicitly listed, R2007b requires the distribution be built using Kernel 2.4.x or 2.6.x and glibc (glibc6) 2.3.4 or higher.

#### **Solaris**

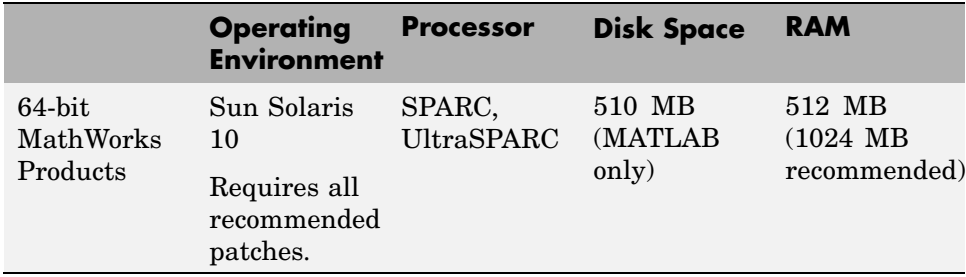

#### <span id="page-41-0"></span>**Linux**

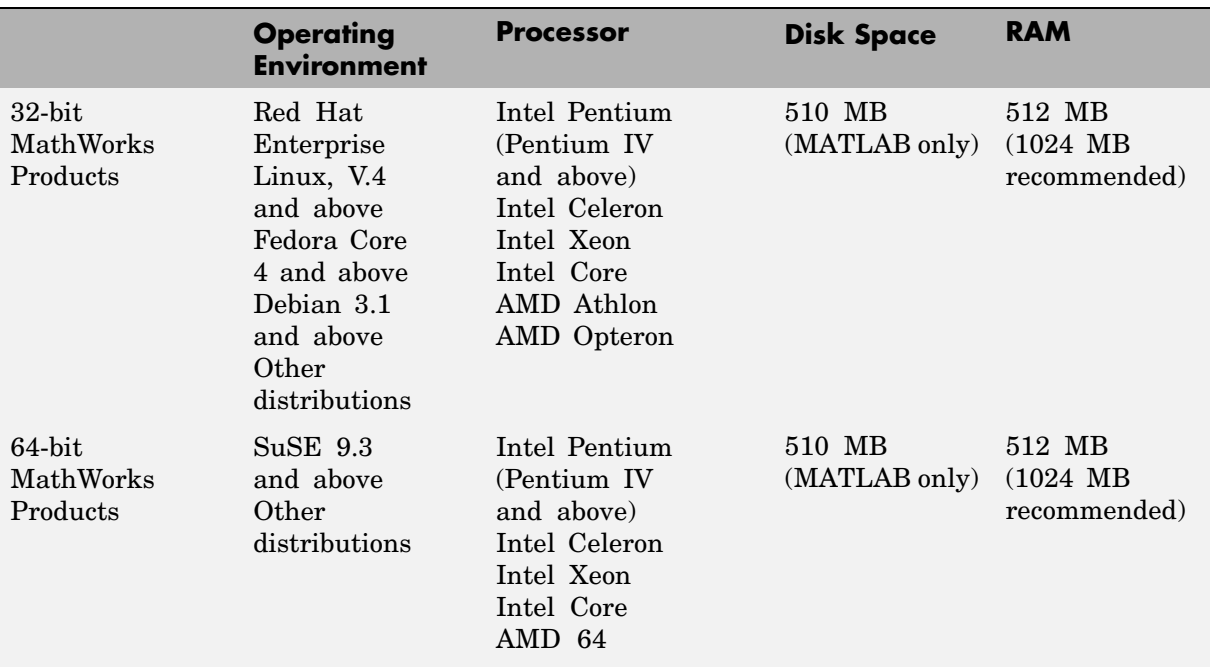

## **Graphics**

**•** 24-bit graphics display for Sun Solaris

# **Compilers (for MEX Files)**

To view an up-to-date list of supported compiler versions for creating MEX files, visit the support page on the [MathWorks Web site](http://www.mathworks.com/support/sysreq/current_release/unix.html).

## **License Management**

- **•** Some license types require a license server running **FLEX**NET 10.8.2.1, which is provided by the MathWorks Installer
- **•** TCP/IP, on all platforms when using a license server

# <span id="page-42-0"></span>**Mounting Your DVD Drive**

#### **In this section...**

"Mounting a DVD Drive Locally" on page 1-35

"Mounting a DVD Drive Remotely" on page 1-35

## **Mounting a DVD Drive Locally**

If the DVD drive is located on your system, use the appropriate mount commands listed in the following table to mount the DVD drive. In the example commands, the word *<*extension*>* represents a part of the actual device name that is site specific. For example, the full device name can include the SCSI port to which your DVD drive is attached. You must supply the full device name when you use these commands.

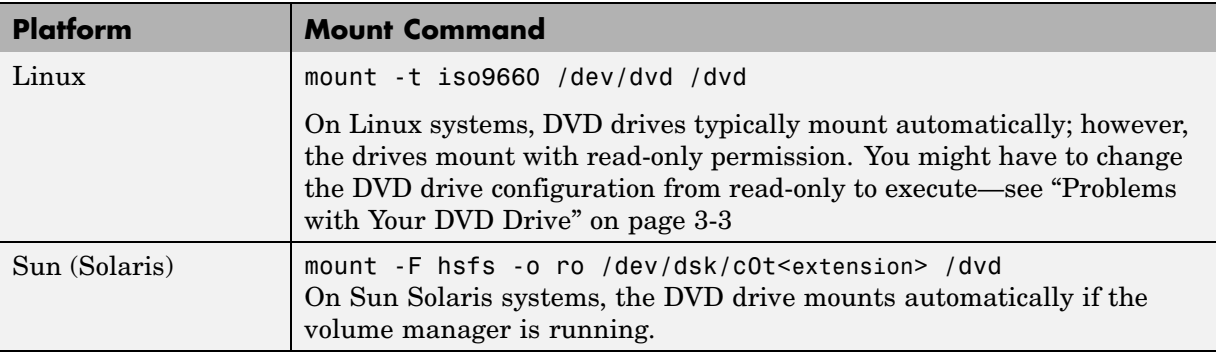

## **Mounting a DVD Drive Remotely**

If the DVD drive is located on a remote system, follow these instructions to mount the drive on your system:

**Note** You must be logged in as superuser to perform these steps. The examples assume /dvd is the default mount point; replace this with the name of your local mount point.

- **1** On the remote system, where the DVD drive is connected, mount it locally using the appropriate mount command from the table in the section ["Mounting a DVD Drive Locally" on page 1-35.](#page-42-0)
- **2** On the remote system, configure the DVD drive so that it is available for mounting on your local system (i.e., exporting). Choose the appropriate export instructions for your platform from the following table.

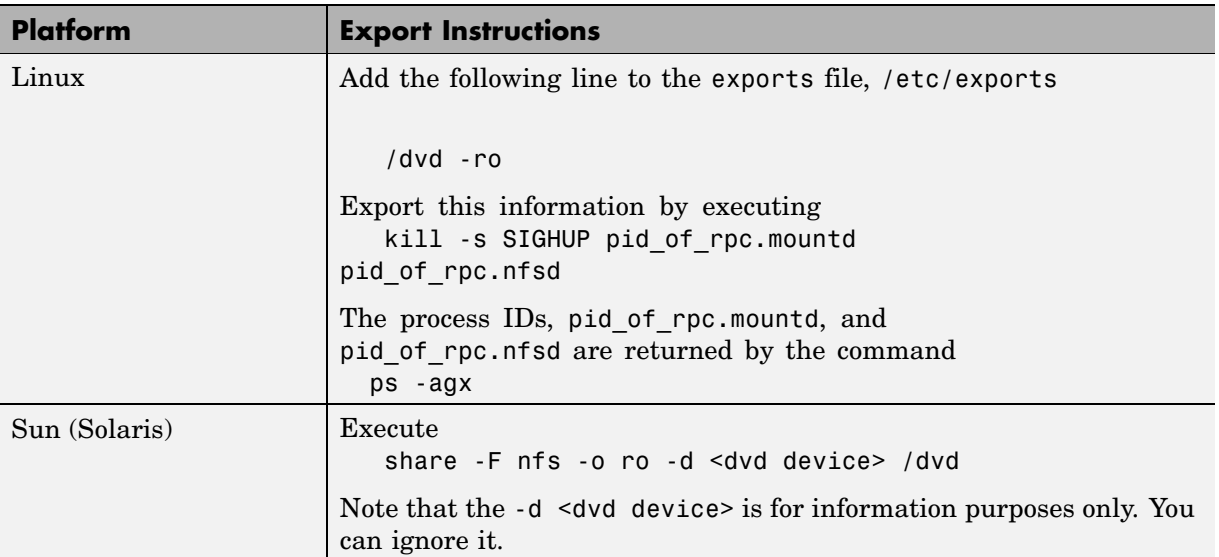

**3** On your local system, mount the remote DVD drive using the appropriate mounting instructions listed in the following table. Replace dvd\_host with the actual host name of the remote system to which the DVD drive is connected. Your site may require additional options that are not listed here. Contact your system administrator for information about site-specific options.

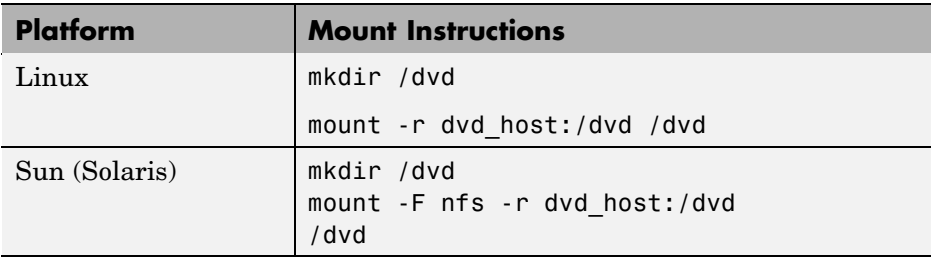

# License Management

Using the MathWorks Installer, you can set up a network installation by following the instructions in [Chapter 1, "Standard UNIX](#page-8-0) Installation Procedure["](#page-8-0). If you want to integrate your MATLAB installation into an existing license management scheme, you might need a more thorough understanding of using the **FLEX**NET license manager. This chapter provides an overview of the MathWorks product licensing.

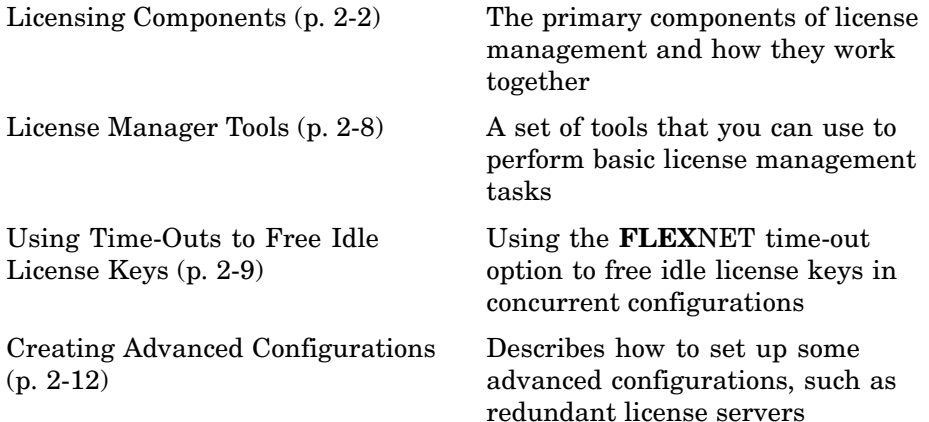

# <span id="page-47-0"></span>**Licensing Components**

#### **In this section...**

"License Management Daemons" on page 2-2

["Applications" on page 2-3](#page-48-0)

["License Files" on page 2-4](#page-49-0)

**Note** For more detailed information about **FLEX**NET licensing, see the *FLEXNET Licensing End User Manual*, available in PDF form in *matlabroot*/etc/enduser.pdf, where *matlabroot* represents the name of your installation directory.

## **License Management Daemons**

The MathWorks uses a license manager program, called **FLEX**NET Publisher Licensing Module (a product of Macrovision Software, Inc.), to control access to the software. **FLEX**NET licensing uses a group of processes, called *daemons*, to control access to software applications. These daemons run on a server in your network. In this section, this server is referred to as your *license server*.

#### **License Manager Daemon**

The license manager daemon (lmgrd) runs as a background process on a network node. This daemon is responsible for managing the initial communication between client applications, such as MATLAB, and vendor daemons associated with each licensed application.

Client applications contact the license manager daemon to request permission to run licensed software. The license manager daemon forwards the request to the vendor daemon, which grants or denies access to the software, depending on the availability of license keys. The license manager daemon is also responsible for starting and stopping the vendor daemons.

By default, The MathWorks installs the license manager daemon in a subdirectory of the MATLAB installation directory,

```
matlabroot/etc/$ARCH
```
<span id="page-48-0"></span>where \$ARCH is a platform-specific name. For example, on a Sun system the directory name is *matlabroot*/etc/sol64.

This eases the installation task and prevents conflict with other applications that use **FLEX**NET licensing. You can run several license manager daemons on the same system.

#### **Vendor Daemon**

Every vendor that uses **FLEX**NET licensing to manage the licensing of its products must supply a vendor daemon. The vendor daemon is responsible for keeping track of how many license keys are checked out for each product it controls.

By default, The MathWorks installs its vendor daemon (lm\_matlab) in

*matlabroot*/etc

## **Applications**

When a user invokes MATLAB anywhere on the network, MATLAB communicates with the license manager daemon on the license server. The license manager forwards the request to the vendor daemon. The vendor daemon checks out a license key for the product. This license key checkout is transparent to MATLAB users.

The license manager program reads a License File to determine the numbers of keys you have purchased for each product.

## <span id="page-49-0"></span>**License Files**

A License File is an ASCII text file, named license.dat, that contains a set of valid license passcodes. To create your License File, visit the MathWorks Web site and view your license passcodes. Open an ASCII text editor, and copy the license passcode information into the file. Lines that begin with a pound sign (#) are comments. Be sure to include these comment lines when you copy and paste; the installer uses these comment lines during installation. Save the file in any convenient directory, giving it the name license.dat. For more information, see ["Creating a License File" on page 1-29.](#page-36-0) The following is an example of a License File.

```
# BEGIN------cut here------CUT HERE-----BEGIN
# MATLAB license passcode file.
# LicenseNo: 12345 HostID: ID=12345
INCREMENT TMW_Archive MLM 17 01-jan-0000 0 2C642B67123270C021AB \
VENDOR_STRING=400000000000003 HOSTID=DEMO SN=220668
INCREMENT MATLAB MLM 17 01-jan-0000 1 7CC4DBA78E9728326742 USER_BASED \
 DUP GROUP=U SN=12345
INCREMENT SIMULINK MLM 17 01-jan-0000 1 FD64DB4754CC8F03B2D8 \
USER_BASED DUP_GROUP=U SN=12345
INCREMENT Signal_Toolbox MLM 17 01-jan-0000 1 \
 2D249BB79FFFCB9C3CCF USER_BASED DUP_GROUP=U SN=12345
# END------cut here------CUT HERE-----END
```
#### **INCREMENT Lines**

Each INCREMENT line represents a license for a particular product. An INCREMENT line can include any of these elements.

INCREMENT product daemon release exp-date users passcode options

The options may vary, depending on license type. For example, INCREMENT lines for Named User licenses include the USER\_BASED option.

The INCREMENT line containing the TMW\_Archive identifies the products you are licensed to install.

#### **License File Processing**

During installation, the installer processes the License File, adding two lines to the file: the SERVER line and the DAEMON line. These lines provide information about the name, location, and port number of the license manager daemon. The installer moves this processed version of the License File into the *matlabroot*/etc directory.

The following is a sample License File after being processed by the installer. Note the addition of the SERVER and DAEMON lines at the top of the file.

```
# BEGIN------cut here------CUT HERE-----BEGIN
# MATLAB license passcode file.
# LicenseNo: 12345 HostID: ID=12345
SERVER this host ID=12345 27000
DAEMON MLM /usr/local/matlab74/etc/lm_matlab options=/usr/local/matlab74/etc/MLM.opt
INCREMENT TMW_Archive MLM 17 01-jan-0000 0 2C642B67123270C021AB \
 VENDOR_STRING=400000000000003 HOSTID=DEMO SN=220668
INCREMENT MATLAB MLM 17 01-jan-0000 1 7CC4DBA78E9728326742 USER_BASED \
 DUP_GROUP=U SN=12345
INCREMENT SIMULINK MLM 17 01-jan-0000 1 FD64DB4754CC8F03B2D8 \
 USER_BASED_DUP_GROUP=U SN=12345
INCREMENT Signal_Toolbox MLM 17 01-jan-0000 1 \
 2D249BB79FFFCB9C3CCF USER_BASED DUP_GROUP=U SN=12345
# END------cut here------CUT HERE-----END
```
**SERVER Line.** The SERVER line identifies the system on which the license manager is running, using the format:

SERVER hostname hostid TCP\_PortNumber

where:

- **•** hostname is the name of your license server, i.e., the system on which the license manager is running.
- hostid can either be the host ID of the server or the string ID=xxxx, where xxxx identifies the license number. The host ID in the comment portion of the License File must match the host ID in the SERVER line.
- TCP PortNumber specifies the TCP/IP port number used to connect to the license manager daemon. If the port number assigned to the server conflicts

<span id="page-51-0"></span>with a port number used by other software, you can edit the SERVER line to change the number. You can use any port number; however, to run the daemons from a nonroot account, the port number must be greater than 1024. By default, if no port is specified, **FLEX**NET licensing uses one of the default ports in the range 27000 to 27009.

**DAEMON Line.** The DAEMON line identifies the name and location of the vendor daemon, using the format:

```
DAEMON vendor vendor daemon path options=options file path
```
where:

- **•** vendor is the name of the vendor daemon, MLM for The MathWorks.
- **•** vendor\_daemon\_path is the fully specified path to the daemon executable, for example, /usr/local/matlab/etc/lm\_matlab.
- **•** options\_file\_path is the full path of the **FLEX**NET options file, for Named User licenses, for example, options=/usr/local/matlab/etc/MLM.opt.

The DAEMON line can optionally specify the port the vendor daemon (lm\_matlab) uses. The **FLEX**NET licensing daemon (lmgrd) and the vendor daemon use separate ports. To specify the vendor daemon port, use the syntax

```
DAEMON MLM /usr/local/matlab/etc/lm matlab port=#####
```
where ###### is an open port.

#### **Specifying the Location of the License File**

By default, MATLAB expects to find the License File, license.dat, in the *matlabroot*/etc directory. This is the location where the installer puts the License File after processing it during installation. MATLAB reads this License File to determine the host name and port address of the license server.

You can specify a different License File using either environment variables or the -c command line option.

**Using Environment Variables to Specify the License File Location.** You can specify the License File you want to use by assigning a value to either of two environment variables: LM\_LICENSE\_FILE or MLM\_LICENSE\_FILE. The LM\_LICENSE\_FILE environment variable, if set, specifies the location of the License File for all applications using **FLEX**NET licensing on this server. The MLM\_LICENSE\_FILE environment variable also specifies the location of the License File, but only for products of The MathWorks.

To illustrate, this example specifies the location of the License File used by MathWorks products, using Bourne shell commands.

```
MLM_LICENSE_FILE=/usr/licenses/license.dat
export MLM_LICENSE_FILE
```
**Note** Do not specify a License File with a network path when your system is not on a network. This can cause MATLAB to hang at startup, until the network connection time-out expires.

**Using the -c Command Line Option.** You can also use the -c command line option of the lmgrd command to specify the License File that you want to use when you start the license manager daemon. When you use this option, you override any values that the environment variables might contain. When you use the -c option with the matlab command, you explicitly prohibit the searching of these environment variables.

# <span id="page-53-0"></span>**License Manager Tools**

MATLAB includes a set of license administration tools, available in the *matlabroot*/etc directory. This table lists these tools with a brief description of their purpose. For more details about any of these commands, see the *FLEXNET Licensing End User Manual*, available in PDF form in *matlabroot*/etc/enduser.pdf, where *matlabroot* represents the name of your installation directory.

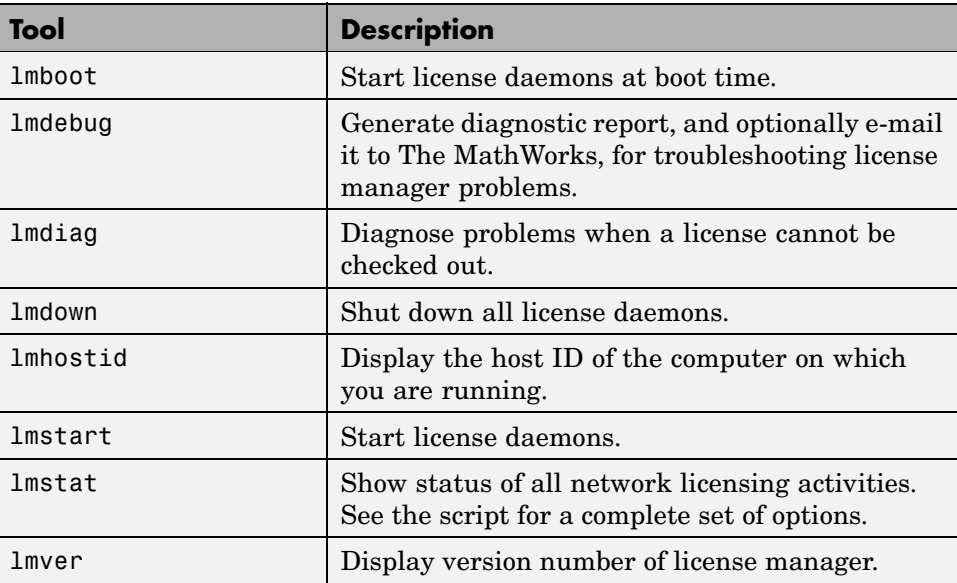

# <span id="page-54-0"></span>**Using Time-Outs to Free Idle License Keys**

#### **In this section...**

"Enabling License Time-Outs" on page 2-9

["Experiencing a License Time-Out" on page 2-11](#page-56-0)

["Reacquiring License Keys After a Time-Out" on page 2-11](#page-56-0)

**Note** You can only use time-outs with concurrent licenses.

## **Enabling License Time-Outs**

If you have a concurrent license, you can use the **FLEX**NET licensing time-out option to automatically return idle license keys at your site. With license time-outs, the license manager automatically frees license keys that sit idle for a specified period of time, returning them to the pool of available license keys.

For example, when you start MATLAB and other products, such as toolboxes, you check out license keys for these products. If you go home without exiting your MATLAB session, these licenses remain checked out and are not available to other users. With time-out enabled, after your licenses sit idle for a specified period of time, the license manager releases the license keys for all the products you had been using and these keys become available to other users.

To take advantage of time-outs, you must specify the TIMEOUT option in a **FLEX**NET options file. A **FLEX**NET options file is a text file that contains license manager options statements, such as INCLUDE, EXCLUDE, and GROUP statements.

To enable time-outs, follow these instructions:

**1** Create a **FLEX**NET options file, if one does not already exist, using any text editor. Name the file MLM.opt and put the file in the etc directory in your MATLAB installation directory. For example, you might create the file

/usr/local/matlab/etc/MLM.opt

**2** Add the TIMEOUT option to the file, using the following syntax:

TIMEOUT *feature seconds*

For feature, specify MATLAB. You cannot specify separate time-out values for individual MathWorks products, such as toolboxes.

For seconds, specify the amount of idle time you want to allow. The minimum value is 4 hours (14,400 seconds). If you specify a time-out value that is smaller, the minimum value is used. For example, to specify a 5-hour time-out, enter the following in your options file.

TIMEOUT MATLAB 18000

**FLEX**NET licensing supports the TIMEOUTALL option that you can use to specify the time-out value used for all products. The TIMEOUTALL option affects all the products listed in the License File that could include products from other vendors, not just MathWorks products. In addition, when you use the TIMEOUTALL option, the license manager log file can become misleading. For example, log file entries include whatever value you specify in the TIMEOUTALL option even if the actual value used is another value, such as the MathWorks minimum time-out value.

**Note** The MathWorks does not recommend using the TIMEOUTALL option.

**3** Make sure the DAEMON line in your License File specifies the location of your options file. Open your License File in a text editor and add the options= syntax to the DAEMON line. For example, your DAEMON line might look like the following:

```
DAEMON MLM "/usr/local/matlab/etc/lm matlab" \
                  options=/usr/local/matlab/etc/mlm.opt
```
**4** Restart the license manager. Whenever you change the License File, or change the time-out value in the options file, your must restart the license manager.

## <span id="page-56-0"></span>**Experiencing a License Time-Out**

When time-out is enabled, if you open a MATLAB session and leave it inactive for more than 4 hours, when you return, you will find MATLAB still open on your desktop, but will see the following message displayed in the Command Window:

Your MATLAB session has timed out. All license keys have been returned

This information is also recorded in the license manager log file, as follows:

Idle session. Returning keys for <user>@<machine>

To learn how to view the license manager log file, see ["Viewing the Lic](#page-68-0)ense Manager Log Fil[e" on page 3-5.](#page-68-0)

## **Reacquiring License Keys After a Time-Out**

To resume a timed-out MATLAB session, just use MATLAB. If a license key is available, MATLAB checks it out automatically. Likewise, as you use the toolboxes and other products that you had checked out, MATLAB obtains license keys for these products as well.

If a license key is not available, MATLAB periodically attempts to check out a license, issuing warning messages. After 10 warnings, if a license key is still not available, MATLAB saves the workspace and exits.

**Note** If you return to a timed-out Simulink session, you cannot run or modify a currently open model. These menu options are disabled until a Simulink license key becomes available. You can only save a model in a timed-out Simulink session.

# <span id="page-57-0"></span>**Creating Advanced Configurations**

#### **In this section...**

"Running MATLAB on a Heterogeneous Network" on page 2-12

"Running Multiple Versions of MATLAB" on page 2-12

["Running MATLAB with Other Licensed Applications" on page 2-13](#page-58-0)

["Configuring Redundant License Servers" on page 2-14](#page-59-0)

## **Running MATLAB on a Heterogeneous Network**

You can run MATLAB and other MathWorks products on a heterogeneous network, i.e., a network that contains a variety of UNIX and Windows systems. Any supported platform can act as a license server and serve clients that may run on different platforms. For example, UNIX servers can serve PC clients and vice versa.

## **Running Multiple Versions of MATLAB**

To provide users with access to multiple versions of MATLAB over the network, you must perform some additional setup on your license server and possibly on client systems.

#### **On License Server**

To make multiple versions of MATLAB available in a network configuration, follow this procedure on your license server:

- **1** Check the version of your currently installed MATLAB. You must be running Version 5.2.x or later to be able to run multiple versions.
- **2** Stop the license manager. (See ["License Manager Tools" on page 2-8](#page-53-0).)
- **3** Install on your license server the license manager included with the current version of MATLAB. Run the installer and select the license manager in the product list. (See ["Step 10: Specify the Products to Install" on page 1-10.](#page-17-0))

#### <span id="page-58-0"></span>**On Client Systems**

You must make sure that existing client installations of MATLAB use the new license manager.

On UNIX systems, you must replace the License File in client installations with the License File created by the installer during the license manager installation on your license server. The License File resides in the *matlabroot*/etc directory.

## **Running MATLAB with Other Licensed Applications**

If you have other applications that use **FLEX**NET licensing, you can integrate the licensing of MATLAB software into this licensing scheme, sharing a single license manager, or you can handle the licensing of MATLAB software independently, running separate license managers on the same or different hosts.

The following sections describe these options. For more information, go to the Support page at the MathWorks Web site and see Technical Support solution 20746. You can also read the *FLEXNET Licensing End User Manual*, available in PDF form in *matlabroot*/etc/enduser.pdf, or go to the Macrovision Corporation Web page at www.macrovision.com for more information.

#### **Sharing a Single License Manager**

To share a license manager with another application, combine the DAEMON and INCREMENT lines from both License Files into a single License File. In the combined License File, keep only one SERVER line that identifies the license server host. If the other applications are using a different version of the **FLEX**NET licensing software than the MathWorks products, run the newest version of the license manager.

If you share a license manager and you centralize the license information in a License File other than *matlabroot*/etc/license.dat, you must indicate to MATLAB where the file is located. You can define the file location to MATLAB by performing one of the following:

**•** Create *matlabroot*/etc/license.dat as a symbolic link to the central License File.

<span id="page-59-0"></span>**•** Redefine the LM\_LICENSE\_FILE environment variable. You can also use the MLM\_LICENSE\_FILE environment variable, where MLM represents the MathWorks vendor daemon. See ["Specifying the L](#page-51-0)ocation of the License File[" on page 2-6](#page-51-0) for more information.

#### **Running Separate License Managers**

To run separate license managers, use separate License Files. If you are running them on the same host, be sure to use a different TCP port number on the SERVER line in each License File.

## **Configuring Redundant License Servers**

If a large number of licenses are governed by a single license server, failure of the server becomes a serious problem. To prevent problems, you may want to set up redundant servers so that, if one server goes down, the license manager can still function.

In the redundant server configuration, three systems are designated to be license servers. All three systems must be running at the time the license manager is started. However, once the license manager is running, only two systems need to be running at any time; this is called a *quorum*. Once the daemons are up and connected on all three machines, only two machines are needed for a quorum; the loss of any one machine will not cause any licenses to be revoked.

#### **Setting up a Redundant Installation**

Perform these steps to configure a redundant installation:

- **1** Choose the systems that you intend to use as servers. When choosing servers, keep in mind:
	- **•** The servers should be able to handle the network traffic associated with license management. A primary server must be chosen. This is the system to which clients connect first and which receives the majority of the network traffic. The primary server is the first server listed in the License File. If this system fails, the next server listed in the License File becomes primary.
- **•** The servers should be running supported versions of their operating systems.
- **2** Request a License File from The MathWorks.

Once you have chosen the servers, determine the host ID of each server and provide them to The MathWorks when you request your License File. The MathWorks will generate an appropriate License File. The following example shows a License File that supports redundant servers. Note that the License File lists three host IDs.

```
# BEGIN-------cut here-------CUT HERE-------BEGIN
# MATLAB license passcode file.
# LicenseNo: 123 HostID: 00034660893e
# HostID: 00053327865e
# HostID: 00470635883e
INCREMENT TMW Archive MLM 17 01-jan-0000 0 \
CD747104B19E9036 VENDOR_STRING=87 HOSTID=DEMO SN=123
INCREMENT MATLAB MLM 17 01-jan-0000 5 \
8D14B1B4E284F1126 HOSTID=ID=123 DUP_GROUP=UH SN=123
INCREMENT SIMULINK MLM 17 01-jan-0000 5 \
2D0391C402879B55B HOSTID=ID=123 DUP_GROUP=UH SN=123
INCREMENT Control Toolbox MLM 17 01-jan-0000 5 \
0144619409A6648FE HOSTID=ID=123 DUP_GROUP=UH SN=123
INCREMENT Signal Toolbox MLM 17 01-jan-0000 5 \
2D2451A439F4E3D36 HOSTID=ID=123 DUP_GROUP=UH SN=123
# END---------cut here-------CUT HERE-------END
```
**3** Install the license manager on the three server systems in the redundant configuration, following the instructions in ["Installing MATLAB" on page](#page-10-0) 1-[3](#page-10-0). During each installation, the installer processes the License File, adding one SERVER line and one DAEMON line. For example, on the system named pooh, the processed License File might contain these lines.

SERVER pooh 00034660893e 27000 DAEMON MLM /usr/local/matlab/etc/lm\_matlab

**4** Edit the License File on each server, *matlabroot*/etc/license.dat, so that each License File contains SERVER lines for all three license servers. Do not copy the DAEMON lines; each License File should contain only one

DAEMON line. Note in the following example that the License File contains three SERVER lines and one DAEMON line.

```
# BEGIN-------cut here-------CUT HERE-------BEGIN
# MATLAB license passcode file.
# LicenseNo: 123 HostID: 00034660893e
                          HostID: 00053327865e
# HostID: 00470635883e
SERVER pooh 00034660893e 27000
SERVER piglet 00053327865e 27000
SERVER rabbit 00470635883e 27000
DAEMON MLM /usr/local/matlab/etc/lm_matlab
INCREMENT TMW_Archive MLM 17 01-jan-0000 0 CD747104B91B88036 \
 VENDOR_STRING=87 HOSTID=DEMO SN=123
INCREMENT MATLAB MLM 17 01-jan-0000 5 8D14B1B4F13B8126 \
 HOSTID=ID=123 DUP GROUP=UH SN=123
INCREMENT SIMULINK MLM 17 01-jan-0000 5 2D0391C40BE0B55B \
 HOSTID=ID=123 DUP GROUP=UH SN=123
INCREMENT Control_Toolbox MLM 17 01-jan-0000 5 01446B1648FE \
 HOSTID=ID=123 DUP_GROUP=UH SN=123
INCREMENT Signal_Toolbox MLM 17 01-jan-0000 5 2D2451EA23D36 \
 HOSTID=ID=123 DUP GROUP=UH SN=123
# END---------cut here-------CUT HERE-------END
```
- **5** Put a copy of this edited License File in the *matlabroot*/etc directory on all of the systems in the redundant configuration.
- **6** Start the license manager on each system in the redundant configuration and wait for the license manager daemons on the three systems to synchronize with each other. This may take a few minutes.

If, for some reason, the license manager daemons do not connect, take the daemons down on each machine, and rerun the procedure. Network traffic can affect synchronization, so it may require several attempts to establish a proper connection.

**7** Set up the client systems that access the redundant servers.

To ensure that client systems can switch servers in the event of a failure, you must create an environment variable named MLM\_LICENSE\_FILE on each client system. The license manager reads this environment variable to determine which License Files to use. On client systems, specify the host name and port for all the servers in the redundant configuration. Use a colon to separate the names. For example:

port@server1:port@server2:port@server3

Alternatively, you can specify this License File location information when you start MATLAB on a client, using the -c option with the matlab command.

#### **Starting the License Manager at Boot Time**

If you want the license manager to start automatically when rebooting, place a Bourne shell code fragment into the appropriate boot script by following the directions in ["Starting the License Manager" on page 1-18.](#page-25-0) You must supply a valid username (not superuser) when configuring the boot script.

Note that, on each server, a link must exist between /etc/lmboot\_TMW and *matlabroot*/etc/lmboot. This link is normally created during the installation process. However, when running multiple license servers, some or all of the systems might not have MATLAB installed. To create this link on a given server, first log in to the server as root, and then enter the following UNIX commands.

cd /etc ln -s *matlabroot*/etc/lmboot lmboot\_TMW

# Troubleshooting

This chapter provides information that can help you solve common problems that you might encounter installing MATLAB on a UNIX system.

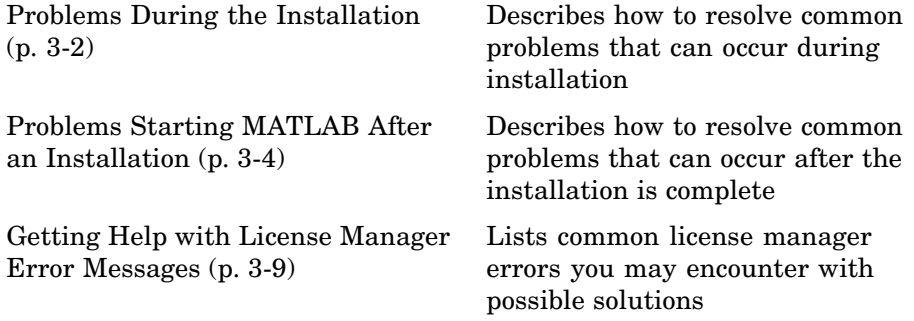

If you cannot find a description here that matches your problem, check the Release Notes documentation that you received with your products. Release notes contain the most up-to-date information available about products and installation procedures. To get additional installation troubleshooting information, visit the [Support page](http://www.mathworks.com/support/) at the MathWorks Web site and click **Installation Troubleshooting**.

# <span id="page-65-0"></span>**Problems During the Installation**

#### **In this section...**

"Problems with File Permission" on page 3-2 ["Problems Opening the Display" on page 3-3](#page-66-0) ["Problems with a Host ID Mismatch" on page 3-3](#page-66-0) ["Problems with Your DVD Drive" on page 3-3](#page-66-0)

**Note** If you can't find an answer to your problem here, go to the [Support page](http://www.mathworks.com/support/) at the MathWorks Web site and click **Installation Troubleshooting**. There you can search for solutions and technical notes that might help.

## **Problems with File Permission**

The installer must have write access to the installation directory. If the installer cannot write to the installation directory, it displays an error message.

To continue with the installation, dismiss the error message dialog and use the chmod command at the UNIX prompt to change the permission setting of the installation directory. Your file mode creation mask (also known as your user mask) controls the default permissions assigned to new files and directories. You can use the umask command to change this default.

The suggested file permissions are read, write, and execute permission for the user, and read and execute permission for the group and the world (other), represented in a UNIX directory listing as

```
drwxr-xr-x
```
The following example uses chmod to set these permissions on a directory.

chmod 755 matlab

To provide complete access to users, group, and the world, specify the value 777.

## <span id="page-66-0"></span>**Problems Opening the Display**

If, after starting OpenWindows or Motif, the installation program outputs the Can't open display error message, enter the following command at the UNIX prompt:

xhost +x

Then run the installation procedure:

/dvd/install

## **Problems with a Host ID Mismatch**

If the host ID in the comment line of your License File does not match the host ID of the system on which you are performing the installation, the installer displays the following error message on your screen:

Host ID in License File Doesn't Match Host ID of System

This typically indicates that you are using the wrong License File for this system. You can continue with the installation, but you will not be able to start MATLAB.

## **Problems with Your DVD Drive**

To diagnose a problem with a DVD drive:

- **•** Verify that the device is mounted correctly. See ["Mounting Your](#page-42-0) DVD Driv[e" on page 1-35](#page-42-0) for more information.
- **•** Verify that the DVD device file has the correct read and execute permissions. For example, on Linux systems, DVD drives have read-only permission by default. To check a device's permissions, use the UNIX command:

ls -l *device*

where *device* is the device name for your DVD drive. To change permissions, log in as superuser and run the UNIX command:

chmod 555 device

# <span id="page-67-0"></span>**Problems Starting MATLAB After an Installation**

After a successful installation, you may encounter problems starting MATLAB. Many of these problems involve the license manager used by the MathWorks products.

To resolve this type of problem, follow these suggestions, in the order specified:

- **1** Take note of the error message that is displayed. The error message text can often provide information that can help you resolve the problem. (See ["Getting Help with License Manager](#page-72-0) Error Message[s" on page 3-9](#page-72-0) to learn how to get information about possible solutions for each error message.)
- **2** Check the license manager log file for error messages and take appropriate corrective action. See ["Viewing the License Manager Log File" on page 3-5](#page-68-0) for more information. The MathWorks Installer also creates a log file each time it is run. The installer names the file install\_matlab.out and puts the file in your top-level installation directory.
- **3** Make sure that the license manager daemons are running—see ["Checking](#page-68-0) the Status of the License Manager Daemon[s" on page 3-5](#page-68-0).
- **4** Verify that your client workstation can connect to the license manager over the network—see ["Checking the Network Connection" on page 3-6.](#page-69-0)
- **5** Check the other common startup problems described in ["Checking Other](#page-70-0) Startup Problem[s" on page 3-7.](#page-70-0)

If these troubleshooting steps do not resolve the problem you are experiencing, execute the script lmdebug in the *matlabroot*/etc directory and send its diagnostic results to the MathWorks Technical Support department. If you do not have e-mail access, fax the results to the MathWorks at the number listed below. For fax reports, it is also helpful to include

- **•** The exact error message(s) received
- **•** A copy of your License File

To contact The MathWorks Technical Support, use this form: [http://www.mathworks.com/contact\\_TS.html](http://www.mathworks.com/contact_TS.html).

## <span id="page-68-0"></span>**Viewing the License Manager Log File**

The file /var/tmp/lm TMW.log contains a log of all license activity. The license manager appends a new entry to the log each time a license transaction occurs. For help interpreting error messages and suggested remedies to common errors, refer to the section ["Getting Help wi](#page-72-0)th License Manager Error Message[s" on page 3-9](#page-72-0). The following sections cover these additional log file topics:

- **•** "Specifying the Name of the License Manager Log File" on page 3-5
- **•** "Monitoring the Growth of the License Manager Log File" on page 3-5

#### **Specifying the Name of the License Manager Log File**

To change the default directory where the log file is stored, specify the -l option with the lmstart script, as follows:

lmstart -l /home/username/lmlogs/mylogfile.log

#### **Monitoring the Growth of the License Manager Log File**

The license manager log file can grow to be quite large. To conserve disk space, check the size of the log file periodically and delete information from the file to reduce its size. You can also schedule a job (using the UNIX cron command) that regularly deletes log files older than a specified date (a process called rotating log files).

## **Checking the Status of the License Manager Daemons**

The license manager must be running before you can start MATLAB. To determine whether the license manager daemons are operating, run the lmstat command on the license server.

```
cd matlabroot/etc
lmstat -a
```
You can also run the following UNIX command

```
ps -ef | grep lm
```
<span id="page-69-0"></span>Check the output of these commands to determine if both the license manager daemon (lmgrd or lm\_TMW.ld) and the vendor daemon (MLM) are running.

#### **Starting the License Manager Daemons**

If either the license manager or vendor daemon is not running, restart the daemons by running the lmstart script, located in the *matlabroot*/etc directory.

#### **Removing Duplicate Daemons**

You can only run one MLM daemon. To remove duplicate MLM daemons, log in as superuser, and then execute the following command:

kill pid of daemon

where pid\_of\_daemon is the process ID of the daemon.

## **Checking the Network Connection**

If either the license server daemon or vendor daemon is not running on your local computer, but is running correctly on the license server, the problem is usually caused by network software. The network software is either not running correctly or is not configured correctly. Verify that your client workstation can connect to the license manager daemons by executing the following commands on your client workstation (not the server).

```
cd matlabroot/etc
lmstat -a
```
To learn how to get help with a particular error message, see ["Getting Help](#page-72-0) with License Manager Error Message[s" on page 3-9.](#page-72-0) In addition, you may need to contact your system administrator or system vendor to resolve the problem.

## <span id="page-70-0"></span>**Checking Other Startup Problems**

- **•** "Changes to License File Unread by License Manager" on page 3-7
- **•** "MATLAB Can't Find License File" on page 3-7
- **•** "MATLAB Is Slow Starting" on page 3-7
- **•** ["License Key Unusable on Crashed Node" on page 3-8](#page-71-0)

### **Changes to License File Unread by License Manager**

If you change the License File, you must restart the license manager using *matlabroot*/etc/lmstart.

The lmstart script calls the lmdown script to shut down the license manager daemon. Sometimes the lmdown script does not succeed at its task. An effective way to shut down the license manager daemons is to use the UNIX ps command to check for running processes, and then terminate them manually using the UNIX kill command. See ["Checking the St](#page-68-0)atus of the License Manager Daemon[s" on page 3-5](#page-68-0) for more information.

## **MATLAB Can't Find License File**

MATLAB will fail at startup if it cannot find the License File. The installer looks for the License File in the *matlabroot*/etc directory or at the location specified in the environment variable LM\_LICENSE\_FILE or MLM\_LICENSE\_FILE.

## **MATLAB Is Slow Starting**

MATLAB can take several minutes to start up if one of the entries in the LM\_LICENSE\_FILE environment variable on your system is set to a nonexistent license server or a license server that does not have a license manager running on it.

To work around this issue, try any of the following:

- **•** Remove the faulty entries from the value of the LM\_LICENSE\_FILE variable.
- **•** Add the location of your License File at the beginning of the list of paths in the LM\_LICENSE\_FILE environment variable.
- <span id="page-71-0"></span>**•** Clear the LM\_LICENSE\_FILE variable. Note, however, that this option could impact other applications running on your system. MATLAB software does not require this variable, but other applications that use **FLEX**NET licensing often set it.
- **•** Remove the LM\_LICENSE\_FILE variable and use the vendor-specific version environment variable for the MathWorks vendor daemon, MLM\_LICENSE\_FILE, and for other vendor daemons used at your site. The MATLAB vendor-specific environment variable only affects products from The MathWorks.
- **•** Specify the name of the License File when starting MATLAB software by using the -c option to the matlab command. MATLAB software ignores the LM\_LICENSE\_FILE variable when this option is specified.

#### **License Key Unusable on Crashed Node**

When the node on which MATLAB is running crashes, the license manager should release the license key after about 2 hours. If the key is not released, use *matlabroot*/etc/lmremove to release it manually. The lmremove script allows you to remove a single user's license for a specified feature and return the license to the pool of available licenses without having to restart the license manager.
## <span id="page-72-0"></span>**Getting Help with License Manager Error Messages**

When a problem occurs, the license manager displays an error message in a window on your display and also writes the message to the **FLEX**NET licensing log file, /var/tmp/1m\_TMW.log. Read the error message carefully; it provides information that can help solve the problem. For more complete diagnostic information about an error message, visit the [Support page](http://www.mathworks.com/support/) at the MathWorks Web site (www.mathworks.com) and click **Installation Troubleshooting**. On this page, you can search the support database for solutions by license manager error number or you can select the error number from the **License Manager Errors** menu.

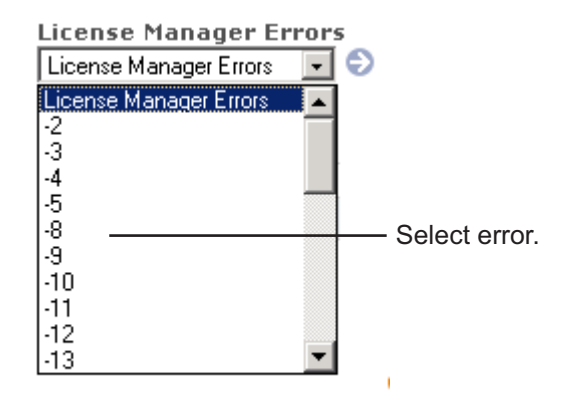

You can also get information about license manager error messages in the *FLEXnet Licensing End User Manual*, available in PDF format in *matlabroot*/etc/enduser.pdf or at the Macrovision Corporation Web site, [www.macrovision.com](http://www.macrovision.com).

# **Index**

## Index**A**

[adding new licenses](#page-37-0) 1[-30](#page-37-0)

## **B**

[boot scripts](#page-25-0) [use by installer](#page-25-0) 1[-18](#page-25-0)

## **C**

[combining licenses](#page-37-0) 1-[30](#page-37-0) [concurrent installations](#page-54-0) [time-outs](#page-54-0) 2-[9](#page-54-0) [contacting The MathWorks](#page-37-0) 1-[30](#page-37-0) [converting single-user licenses](#page-37-0) 1-[30](#page-37-0)

## **D**

[DAEMON](#page-51-0) [line](#page-51-0) [in License Files](#page-51-0) 2[-6](#page-51-0) [in redundant configurations](#page-60-0) 2-[15](#page-60-0) [daemons](#page-68-0) [checking](#page-68-0) 3[-5](#page-68-0) [starting](#page-25-0) 1[-18](#page-25-0) [directories](#page-21-0) [list of MATLAB subdirectories](#page-21-0) 1[-14](#page-21-0) [specifying name of installation directory](#page-12-0) 1-[5](#page-12-0) [display](#page-66-0) [troubleshooting opening](#page-66-0) 3[-3](#page-66-0) [documentation](#page-18-0) [installed with products](#page-18-0) 1-[11](#page-18-0) [DVD drive mount commands](#page-42-0) 1-[35](#page-42-0)

## **E**

[error messages](#page-72-0) [common license manager](#page-72-0) 3-[9](#page-72-0) [exporting a DVD drive for remote mounting](#page-42-0) 1[-35](#page-42-0)

## **F**

[file permission problems](#page-65-0) [troubleshooting](#page-65-0) 3-[2](#page-65-0) **[FLEX](#page-31-0)**[NET](#page-31-0) [in client installations](#page-31-0) 1-[24](#page-31-0) [selecting to install](#page-18-0) 1[-11](#page-18-0) **[FLEX](#page-58-0)**[NET licensing](#page-58-0) [running multiple applications](#page-58-0) 2[-13](#page-58-0) **[FLEX](#page-54-0)**[NET options files](#page-54-0) [enabling time-outs](#page-54-0) 2-[9](#page-54-0) [with named user licensing](#page-23-0) 1[-16](#page-23-0)

## **H**

[hardware](#page-40-0) [system requirements](#page-40-0) 1-[33](#page-40-0) [heterogeneous networks](#page-57-0) [installing MATLAB](#page-57-0) 2-[12](#page-57-0) [host ID](#page-38-0) [determining on UNIX systems](#page-38-0) 1[-31](#page-38-0) [hostid](#page-38-0) [command](#page-38-0) [finding host ID on Sun systems](#page-38-0) 1[-31](#page-38-0)

#### **I**

[install\\_matlab.out](#page-67-0) [file](#page-67-0) 3[-4](#page-67-0) [installation directory](#page-12-0) [specifying name of](#page-12-0) 1-[5](#page-12-0) [installation procedure](#page-32-0) [installing additional products](#page-32-0) 1[-25](#page-32-0) [installing toolboxes](#page-32-0) 1[-25](#page-32-0) [on UNIX systems](#page-10-0) 1-[3](#page-10-0) [selecting products](#page-18-0) 1-[11](#page-18-0) [troubleshooting](#page-65-0) 3-[2](#page-65-0) [troubleshooting](#page-66-0) DVD drive related problems 3[-3](#page-66-0) [installation root directory](#page-15-0) [specifying](#page-15-0) 1-[8](#page-15-0)

## **K**

[keys](#page-8-0) [see license keys](#page-8-0) 1-[1](#page-8-0)

## **L**

[license administration](#page-57-0) [tools](#page-57-0) 2-[12](#page-57-0) [license agreement text](#page-14-0) 1-[7](#page-14-0) [License Files](#page-36-0) [checking line breaks in](#page-36-0) 1-[29](#page-36-0) [combining licenses](#page-37-0) 1-[30](#page-37-0) [creating](#page-35-0) 1-[28](#page-35-0) [editing](#page-16-0) 1-[9](#page-16-0) [search path](#page-51-0) 2-[6](#page-51-0) [sharing with other](#page-58-0) applications 2[-13](#page-58-0) [understanding](#page-49-0) 2[-4](#page-49-0) [verifying](#page-16-0) 1[-9](#page-16-0) [when to restart license manager](#page-70-0) 3[-7](#page-70-0) [license keys](#page-35-0) [definition](#page-35-0) 1[-28](#page-35-0) [releasing](#page-71-0) 3[-8](#page-71-0) [license manager](#page-47-0) [administration \(UNIX systems\)](#page-47-0) 2-[2](#page-47-0) [checking daemons](#page-68-0) 3[-5](#page-68-0) [error messages](#page-72-0) 3-[9](#page-72-0) [selecting to install](#page-18-0) 1[-11](#page-18-0) [sharing with other](#page-58-0) applications 2[-13](#page-58-0) [starting automatically at boot time](#page-25-0) 1-[18](#page-25-0) [starting daemons](#page-25-0) 1-[18](#page-25-0) [tools](#page-57-0) 2-[12](#page-57-0) [viewing log file](#page-56-0) 2-[11](#page-56-0) [when to restart](#page-70-0) 3[-7](#page-70-0) [license manager daemon](#page-48-0) [on UNIX systems](#page-48-0) 2-[3](#page-48-0) [license number](#page-38-0) [finding](#page-38-0) 1[-31](#page-38-0) [license passcodes](#page-35-0) 1-[28](#page-35-0) [license servers](#page-10-0) [installation procedure](#page-10-0) 1[-3](#page-10-0)

[redundant](#page-59-0) 2[-14](#page-59-0) [license.dat](#page-37-0) [file](#page-37-0) [creating](#page-37-0) 1-[30](#page-37-0) [licenses](#page-37-0) [changing](#page-37-0) 1-[30](#page-37-0) [managing](#page-37-0) 1-[30](#page-37-0) [user-based](#page-23-0) 1[-16](#page-23-0) [licensing](#page-57-0) [running multiple](#page-57-0) versions of MATLAB on one system 2-[12](#page-57-0) [Linux systems](#page-42-0) [setting the DVD permissions](#page-42-0) 1[-35](#page-42-0) [LM\\_LICENSE\\_FILE](#page-51-0) [environment variable](#page-51-0) 2[-6](#page-51-0) [lm\\_matlab](#page-48-0) [license manager daemon on UNIX](#page-48-0) 2-[3](#page-48-0) [lm\\_TMW.log](#page-68-0) [file](#page-68-0) 3[-5](#page-68-0) [lmboot](#page-53-0) 2[-8](#page-53-0) [lmdebug](#page-53-0) 2-[8](#page-53-0) [getting troubleshooting information](#page-67-0) 3[-4](#page-67-0) [lmdiag](#page-53-0) 2[-8](#page-53-0) [lmdown](#page-53-0) 2[-8](#page-53-0) [lmhostid](#page-53-0) 2-[8](#page-53-0) [lmlog.txt](#page-56-0) **[FLEX](#page-56-0)**[NET log file](#page-56-0) 2[-11](#page-56-0) [lmstart](#page-53-0) 2-[8](#page-53-0) [lmstat](#page-53-0) 2[-8](#page-53-0) [lmver](#page-53-0) 2[-8](#page-53-0) [log files](#page-67-0) [installation program](#page-67-0) 3-[4](#page-67-0) [license manager](#page-68-0) 3-[5](#page-68-0) [viewing license manager log file](#page-56-0) 2-[11](#page-56-0) [login names](#page-19-0) [specifying in UN](#page-19-0)IX Individual installations 1-[12](#page-19-0)

#### **M**

[MathWorks Account](#page-37-0) 1-[30](#page-37-0) [MATLAB](#page-68-0) [problems starting \(UNIX systems\)](#page-68-0) 3[-5](#page-68-0)

[running multiple versions](#page-57-0) [on one system](#page-57-0) 2-[12](#page-57-0) [starting](#page-28-0) 1[-21](#page-28-0) [supported platforms](#page-40-0) 1[-33](#page-40-0) [matlab](#page-19-0) [command](#page-19-0) [setting up symbolic link](#page-19-0) 1-[12](#page-19-0) [mex](#page-19-0) [command](#page-19-0) [setting up symbolic link](#page-19-0) 1-[12](#page-19-0) [MLM\\_LICENSE\\_FILE](#page-51-0) [environment variable](#page-51-0) 2[-6](#page-51-0) [mount](#page-42-0) [command](#page-42-0) 1-[35](#page-42-0) [remote mounting](#page-43-0) 1-[36](#page-43-0) [mounting a DVD drive](#page-42-0) 1[-35](#page-42-0) [locally](#page-42-0) 1[-35](#page-42-0) [remotely](#page-42-0) 1-[35](#page-42-0)

## **N**

[network connections](#page-69-0) [verifying](#page-69-0) 3[-6](#page-69-0)

## **O**

[options files](#page-54-0) [enabling time-outs](#page-54-0) 2-[9](#page-54-0) [setting up named user licensing](#page-23-0) 1-[16](#page-23-0)

#### **P**

[passcodes](#page-35-0) 1-[28](#page-35-0) [permissions](#page-42-0) [setting DVD driv](#page-42-0)e permissions on Linux systems 1[-35](#page-42-0) [troubleshooting file permission problems](#page-65-0) 3[-2](#page-65-0) [platforms supported](#page-40-0) 1[-33](#page-40-0) [print](#page-29-0) [command](#page-29-0) [specifying defaults for](#page-29-0) 1[-22](#page-29-0)

#### **R**

[redundant license servers](#page-59-0) 2-[14](#page-59-0) [removing a MATLAB installation](#page-34-0)

[UNIX](#page-34-0) 1-[27](#page-34-0) [root directory](#page-15-0) [specifying](#page-15-0) 1-[8](#page-15-0)

#### **S**

[screens](#page-16-0) [License File](#page-16-0) 1[-9](#page-16-0) [root directory](#page-15-0) 1-[8](#page-15-0) [selecting products to be installed](#page-18-0) 1-[11](#page-18-0) [SERVER](#page-50-0) [line](#page-50-0) [in License Files](#page-50-0) 2[-5](#page-50-0) [running separate license servers](#page-59-0) 2[-14](#page-59-0) [sharing License Files](#page-58-0) 2-[13](#page-58-0) [Simulink](#page-56-0) [behavior with license time-out](#page-56-0) 2[-11](#page-56-0) [startup.m](#page-29-0) [file](#page-29-0) [creating](#page-29-0) 1-[22](#page-29-0) [support, technical](#page-67-0) 3[-4](#page-67-0) [symbolic links](#page-19-0) [setting up](#page-19-0) 1-[12](#page-19-0) system requirements 1-[3](#page-10-0) 1[-33](#page-40-0)

#### **T**

[technical support](#page-67-0) 3[-4](#page-67-0) [time-outs](#page-54-0) [enabling](#page-54-0) 2-[9](#page-54-0) [of license keys](#page-54-0) 2-[9](#page-54-0) [reacquiring timed out license keys](#page-56-0) 2-[11](#page-56-0) [user experience of](#page-56-0) 2-[11](#page-56-0) [TMW\\_Archive](#page-35-0) [line](#page-35-0) [in License Files](#page-35-0) 1[-28](#page-35-0) [toolbox licenses](#page-37-0) [changing](#page-37-0) 1-[30](#page-37-0) [toolboxes](#page-32-0) [installing](#page-32-0) 1-[25](#page-32-0) [transferring licenses](#page-37-0) 1-[30](#page-37-0) [troubleshooting](#page-72-0) [error messages](#page-72-0) 3-[9](#page-72-0)

[license manager](#page-67-0) 3-[4](#page-67-0)

## **U**

[uninstalling MATLAB](#page-34-0) [on UNIX systems](#page-34-0) 1-[27](#page-34-0) [user-based licensing](#page-23-0) [setting up](#page-23-0) 1-[16](#page-23-0) [usernames](#page-19-0) [specifying in UN](#page-19-0)IX Individual installations 1-[12](#page-19-0)

## **V**

[/var/tmp/lm\\_TMW.log](#page-68-0) [file](#page-68-0) 3-[5](#page-68-0)

# **X**

[xhost](#page-66-0) [command](#page-66-0) [fixing display problems](#page-66-0) 3-[3](#page-66-0)